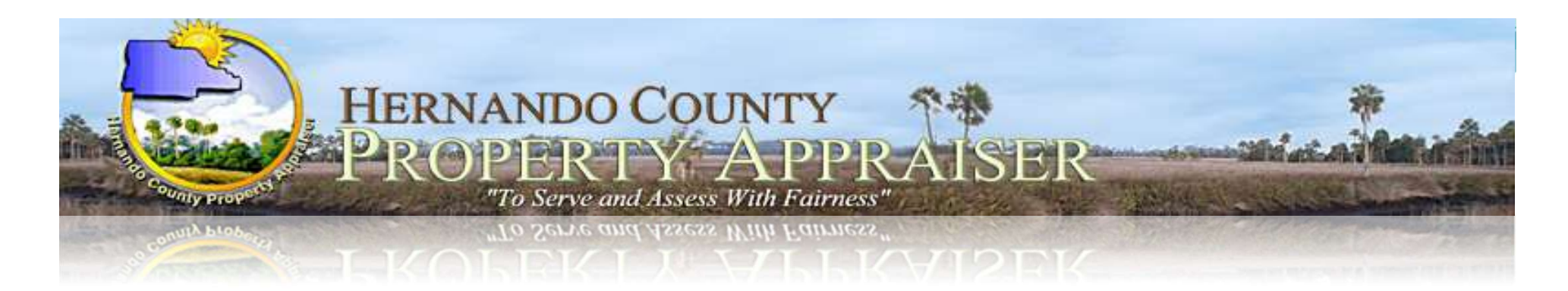

John C. Emerson, CFA Hernando County Property Appraiser

# **TPP Online Filing Instructions**

# TPP DR-405 ONLINE FILING

- Each year, in January, a web access code letter will be mailed to<br>the business owner with a unique 14-digit CONFIDENTIAL<br>WEB-ACCESS Code. If you filed on-line in a prior year, your<br>CONFIDENTIAL WEB-ACCESS Code remains th
- The CONFIDENTIAL WEB-ACCESS Code can only be provided to owner through US mail sent to the mailing address on file.
- Business owners/Tax preparers must enter this code to access and update their business assets and contact information.
- The On-Line website is also available to export your prior year's asset list to an Excel spreadsheet, which can be edited and imported back to us in our format On-Line.

## SAMPLE WEB-ACCESS CODE LETTER

#### **JOHN C. EMERSON, CFA**

HERNANDO COUNTY PROPERTY APPRAISER PHONE: (352) 754-4190 WEBSITE: www.hernandocounty.us/pa

**+ BROOKSVILLE OFFICE +** 201 Howell Avenue, Suite 300 Brooksville, FL 34601-2042 Fax Numbers:

Administration  $(352) 754 - 4198$ Real Property/Tangible (352) 754-4198 Exemptions/Central GIS (352) 754-4194

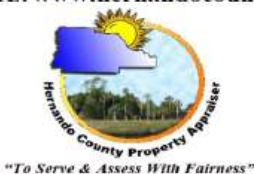

• WESTSIDE OFFICE . 7525 Forest Oaks Blvd. Spring Hill, FL 34606-2400 Fax Numbers: Addressing  $(352)$  688-5060 Exemptions (352) 688-5088

**FEBRUARY 01, 2024** 

Location:

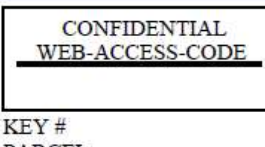

PARCEL: The Hernando County Property Appraiser's Office would like to remind all business owners of the statutory

requirement to file a Tangible Personal Property Return annually by April 1st, to qualify for an exemption. This includes providing us your business name, type of business, physical location, and mailing address. Please provide an itemized list of your business assets that are owned and/or leased. This will enable us to accurately assess the assets used to operate your business for Ad Valorem tax purposes. If the DR-405 is not filled out in its entirety, it will be considered incomplete. You will be notified by mail that you have 30 days to send us a completed filing.

We have simplified the filing requirement by providing on-line filing on our website. Simply log onto our website at www.hernandocounty.us/pa, under the Tangible Property section and review the step by step instructions. The TPP on-line website is also available to export your prior year's asset list to an Excel spreadsheet in our format. which can be edited and imported back to us on-line.

Your CONFIDENTIAL WEB-ACCESS CODE is located above. You will need this code to access your business account and update, add, delete, change and submit business assets on-line. If you use a Certified Public Accountant to file your tax return, you MUST provide them with your CONFIDENTIAL WEB-ACCESS CODE in order for them to access your business account on-line. We cannot email the web access code or provide it over the telephone.

We do offer an extension request if you need more time to file. This must be completed by April 1st. If approved, the DR-405 will be due on May 1st. Please contact us at (352) 754-4190 Option #2, then Option #3 or email patpp@hernandocounty.us if you have any questions or need assistance with this process.

Sincerely,

Basia J. John As

Kevin T. Johnston, CFE **Assistant Property Appraiser** Hernando County Property Appraiser's Office

# HOW DO I FILE ONLINE?

- Visit our website at https://www.hernandopa-fl.us/pawebsite/
- Under the Property Classifications section, select Tangible Property, and select "Click here to File Online…." which is highlighted in pink.
- Select "click here" to view the online filing instructions
- Read the step-by-step On-Line filing instructions to<br>understand the requirements and process, including when to<br>enter the following codes:
	- Your Password (created by you) for logging into your Online Account;
	- Your Account Validation Code (emailed to you) used to create your Online Account;
	- Your Confidential Web Access Code (mailed to you in January) used to gain access to your business information and DR-405 submission.

# HOW DO I FILE ONLINE? (Continued)

- Once you have reviewed the online filing instructions, select "TPP On-Line"
- Select the box confirming that you have read and understand the requirements and select "Continue"

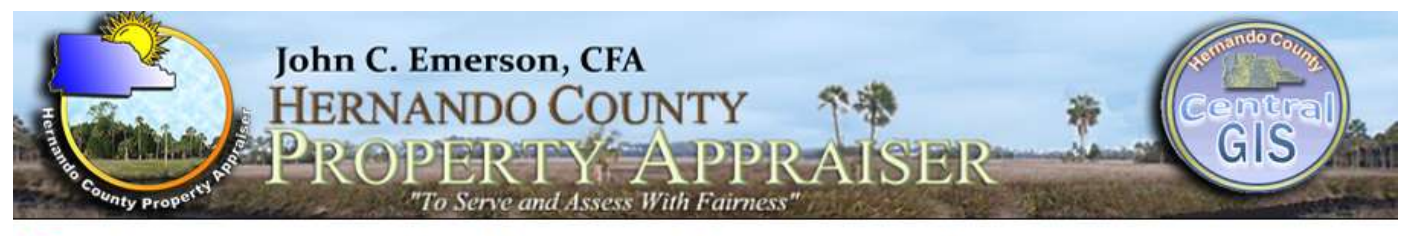

Select Language

**Tangible Personal Property On-Line** 

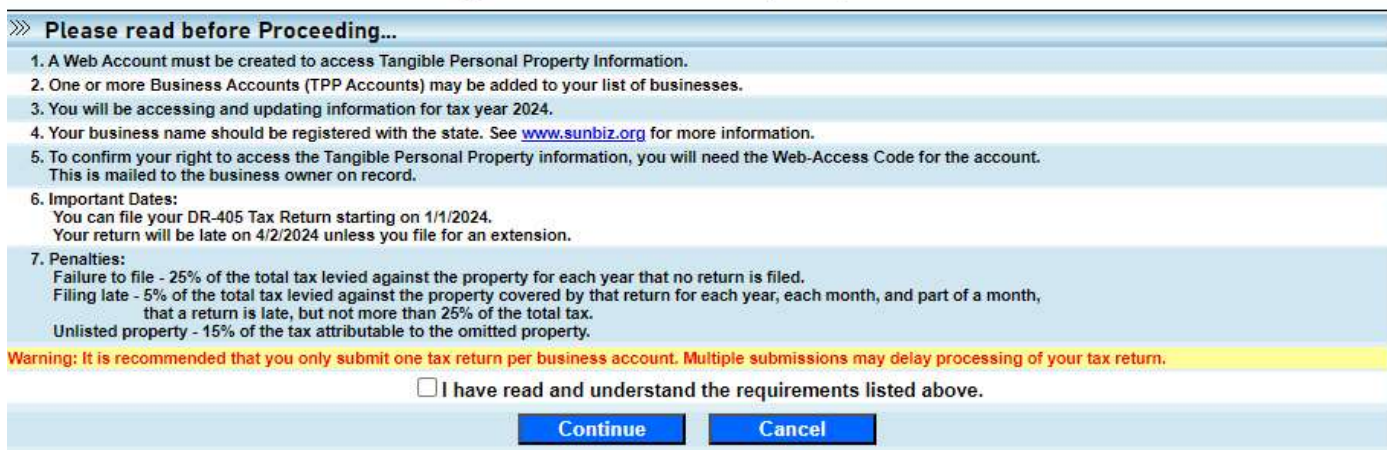

JEMAS ® 2023 Hernando County Property Appraiser

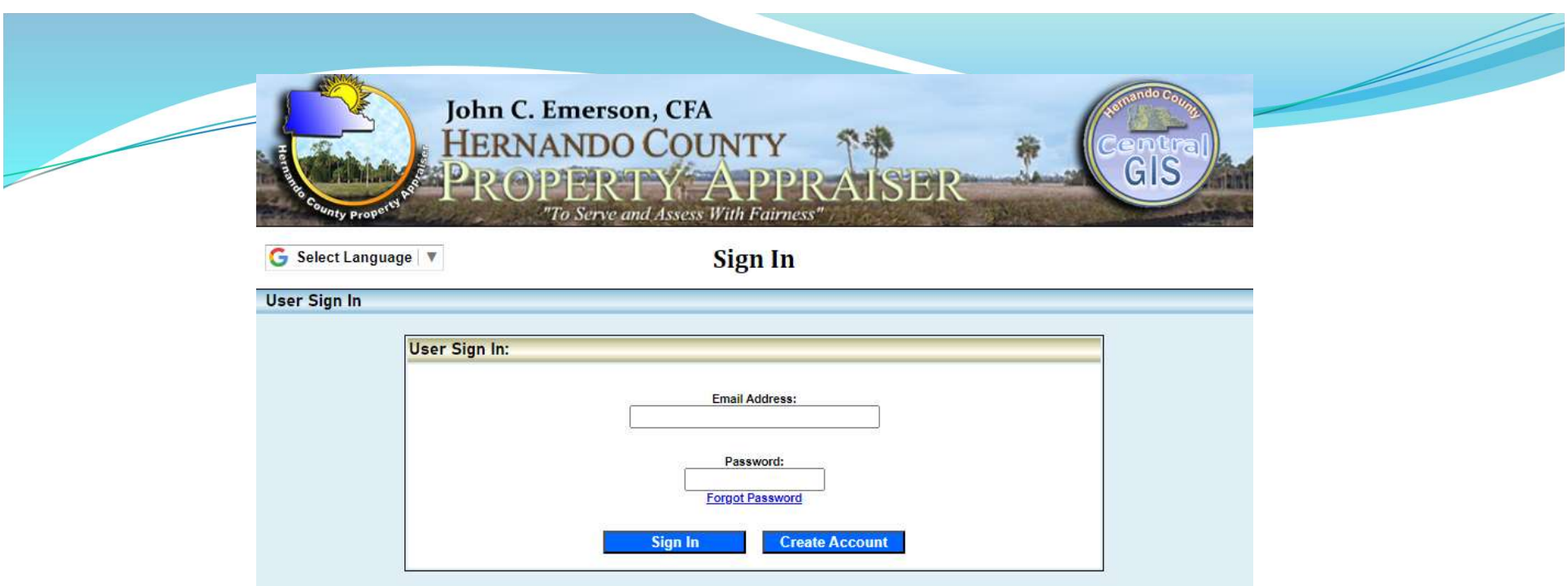

First time filing on-line, you must create a web account.

1. Select Create Account

If you filed On-Line last year, you have an existing web account, select sign in, then:

- 1. Enter your Email address
- 2. Enter your Password
- 3. Select Sign In

Note: If the email address entered is different than last year's, you must first create a web account.

## **First time filing: Create Account**

## Complete all fields and select "Create"

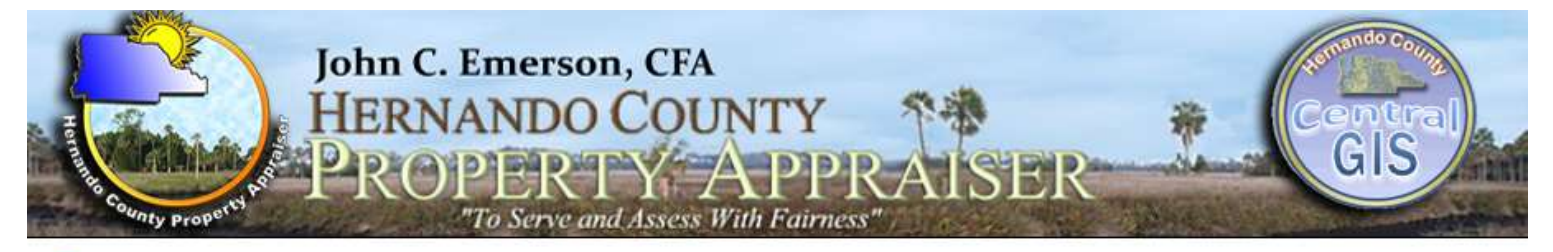

G Select Language

#### **Create Account**

**Sign In** 

#### **USER INFORMATION**

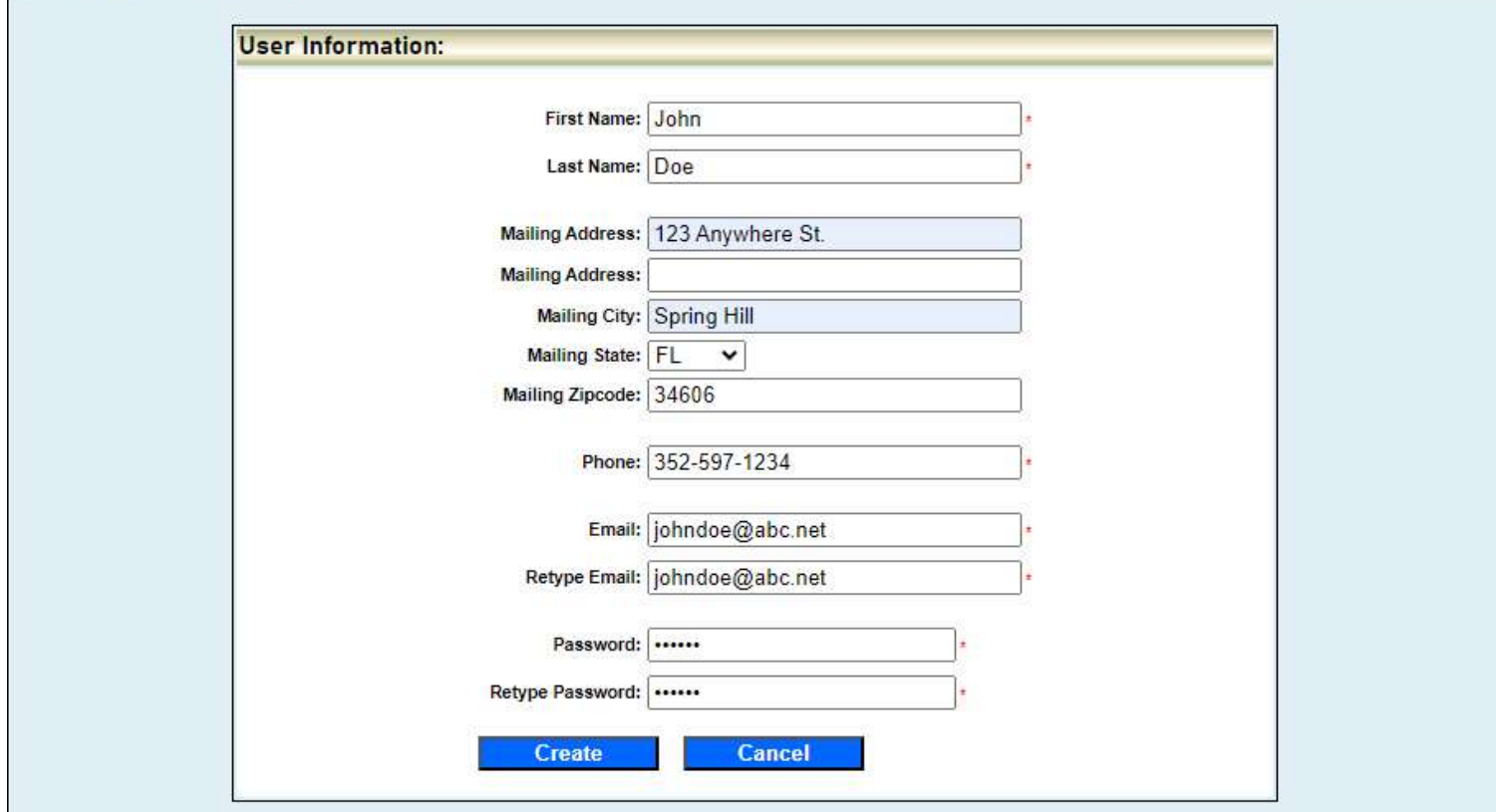

## First time filing: Create Account (Cont.)

### You will receive an email containing your Web Account Validation Code. Validation of this account will be used as your digital signature.

CAUTION: This email originated from outside the organization. Do not click links or open attachments unless you recognize the sender and know the content is safe

Greetings from the Hernando County Property Appraiser's Office.

You are receiving this email because this email address was used to create a Web Art sunt on the Hernando County Property Appraiser's Website. If you did not create this account, please contact our Tangible Department (57, 532) 754-4190, option 6.

Web Account Validation Code: DKYVAPACYPDZNNRGRFNLHF

You can use the following link: https://www.hernandopa-fl.us/tpponline/validateAcct.aspx?v=DKYVAPACYPDZNNRGRFNLHF or enter the Validation Code directly on the Validate Account screen on our website.

Validation of this account will be used as your digital signature when you submit your application.

Do not reply to this email. This email address is not monitored.

First time filing: Create Account (Cont.)<br>Select the link provided in the email <u>or</u> copy and paste your<br>Validation Code (not your Web-Access Code) from the email into<br>the Validation Code field and select "Validate" Validation Code (not your Web-Access Code) from the email into the Validation Code field and select "Validate" Do not enter your unique CONFIDENTIAL WEB-ACCESS CODE provided in the letter. It will not work!

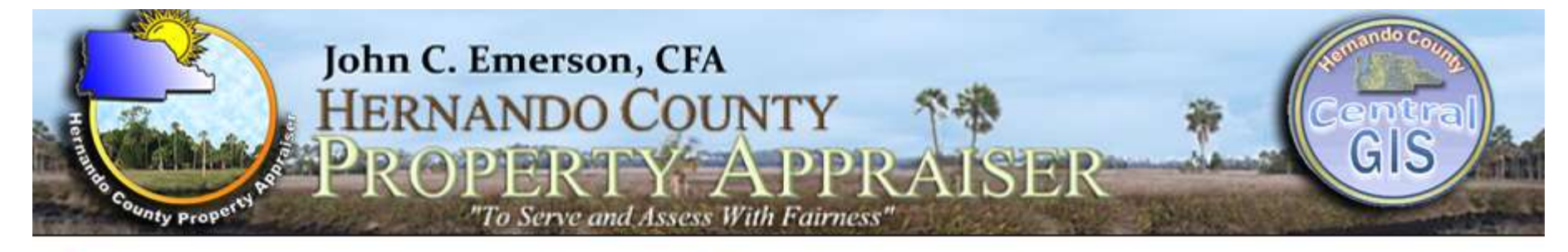

#### Select Language

#### **Validate Account**

**Sign In** 

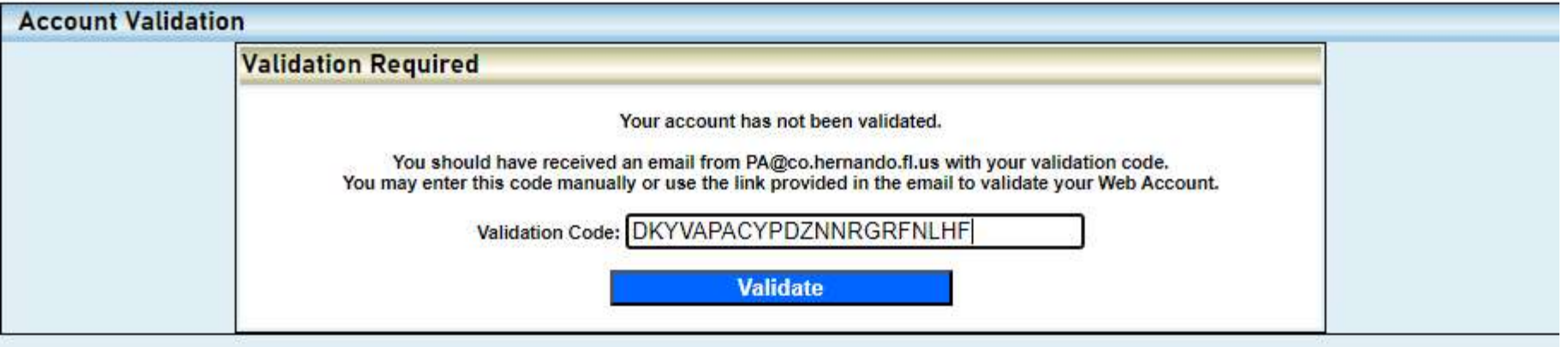

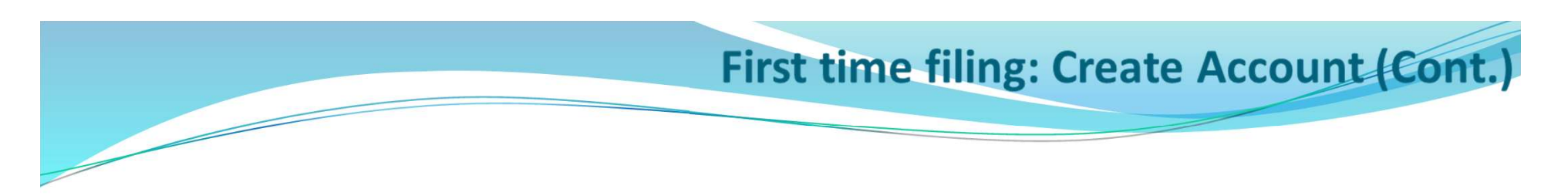

## Select "Search for Existing Business"

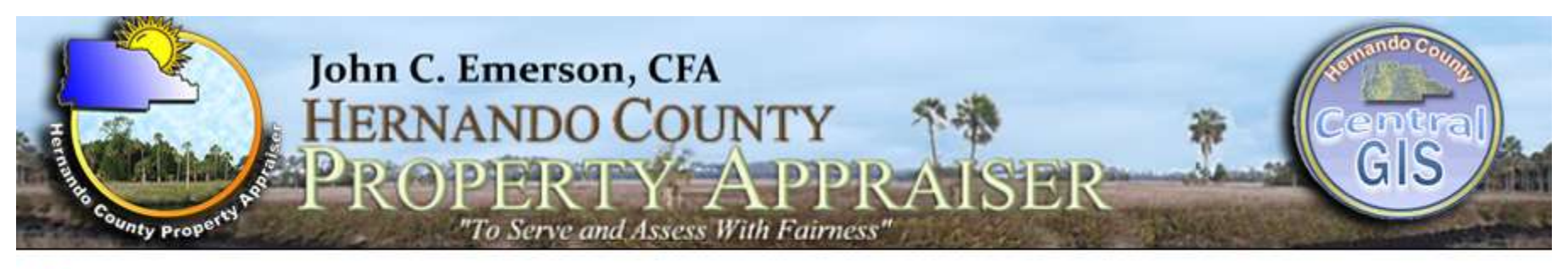

Select Language G

#### **Select a Business Account**

**Sign Out** 

**Status** 

#### >>> Business Account Selection

Alt-Key **Business Name Location** There are no Business Accounts associated with this Web Account.

Existing Businesses: Use the 'Search for existing Business' button to find your business account.

New Businesses: You can contact the Property Appraiser's Office at 352-754-4190, Press 6 to speak with a TPP **Account Specialist.** 

**Search for existing Business** 

**First time filing: Create Account (Cont.)**<br>To search for a business, search by the full name or a portion of the business name. To<br>Select "search" once you have entered the information. search using a portion of the business name, check the select "contains name" box. Select "search" once you have entered the information.

Note: Leased accounts will only show the primary account. You must edit each of the assets with the correct address/location. Our system will automatically distribute to the correct secondary accounts.

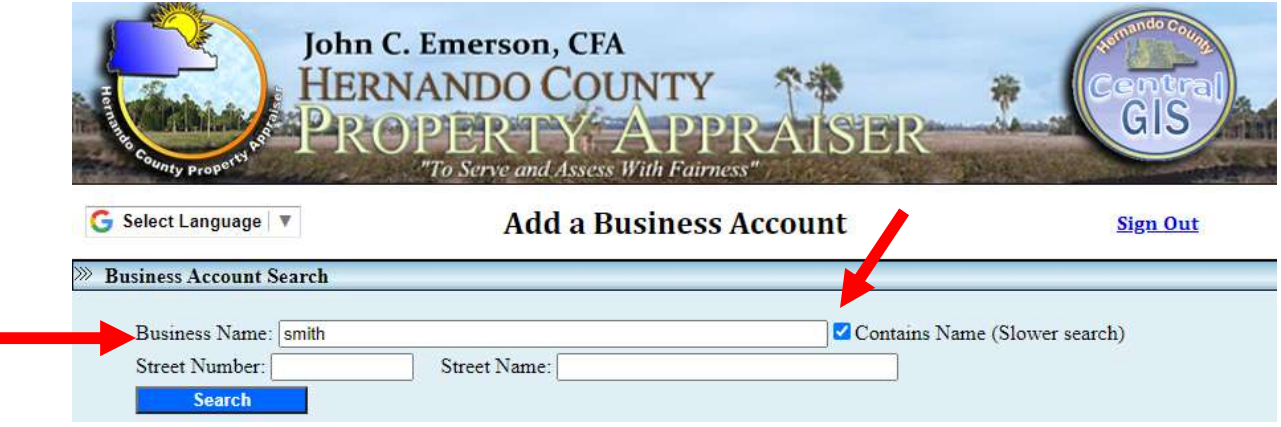

## First time filing: Create Account (Cont.)

Under Search Results, find your business and select the corresponding box under the Alt-Key column.

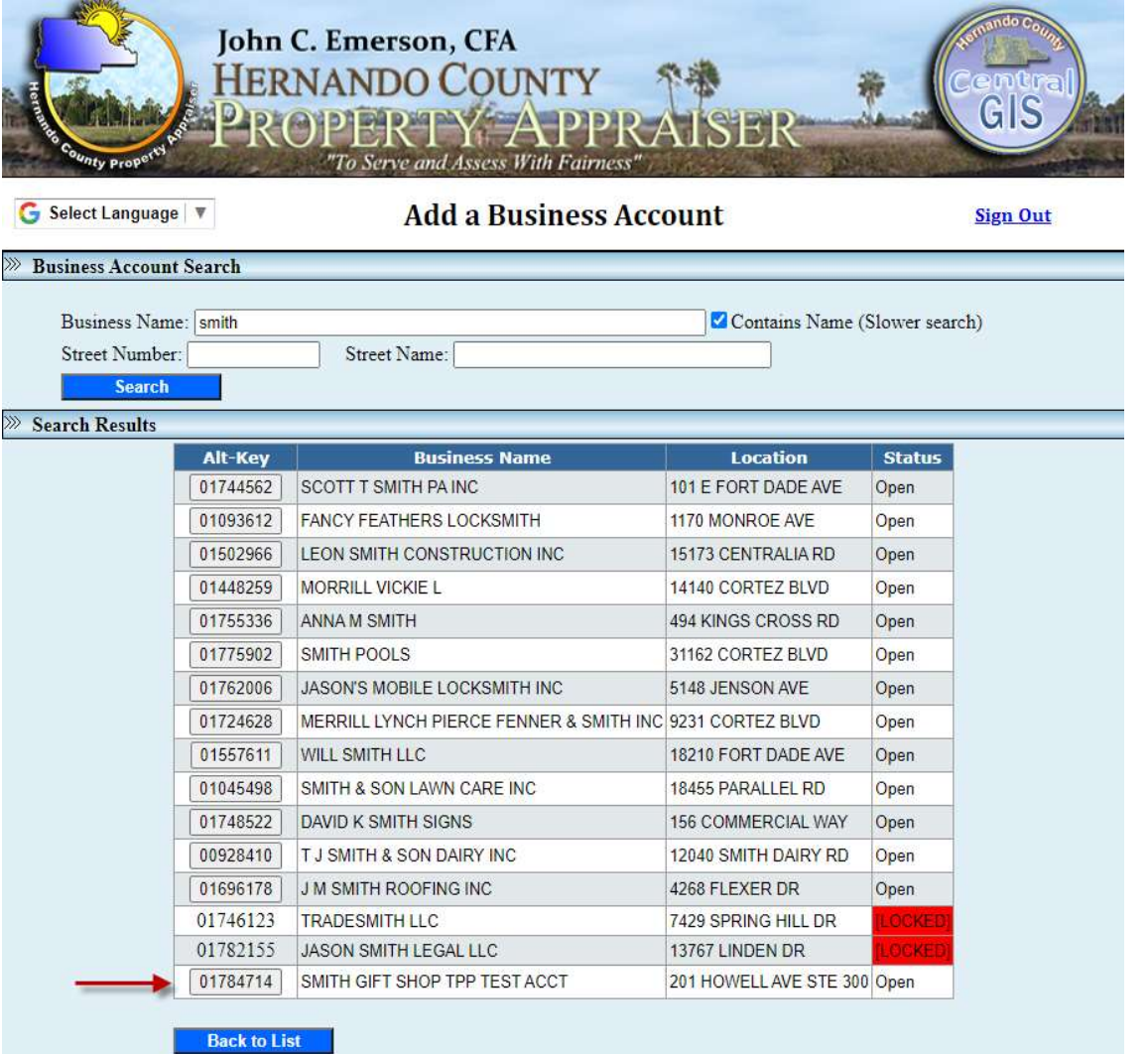

## First time filing AND returning users:

This next screen is where you will put your unique Web-Access-Code (14 digits long). See letter below where to find yours. Click Confirm when done entering.

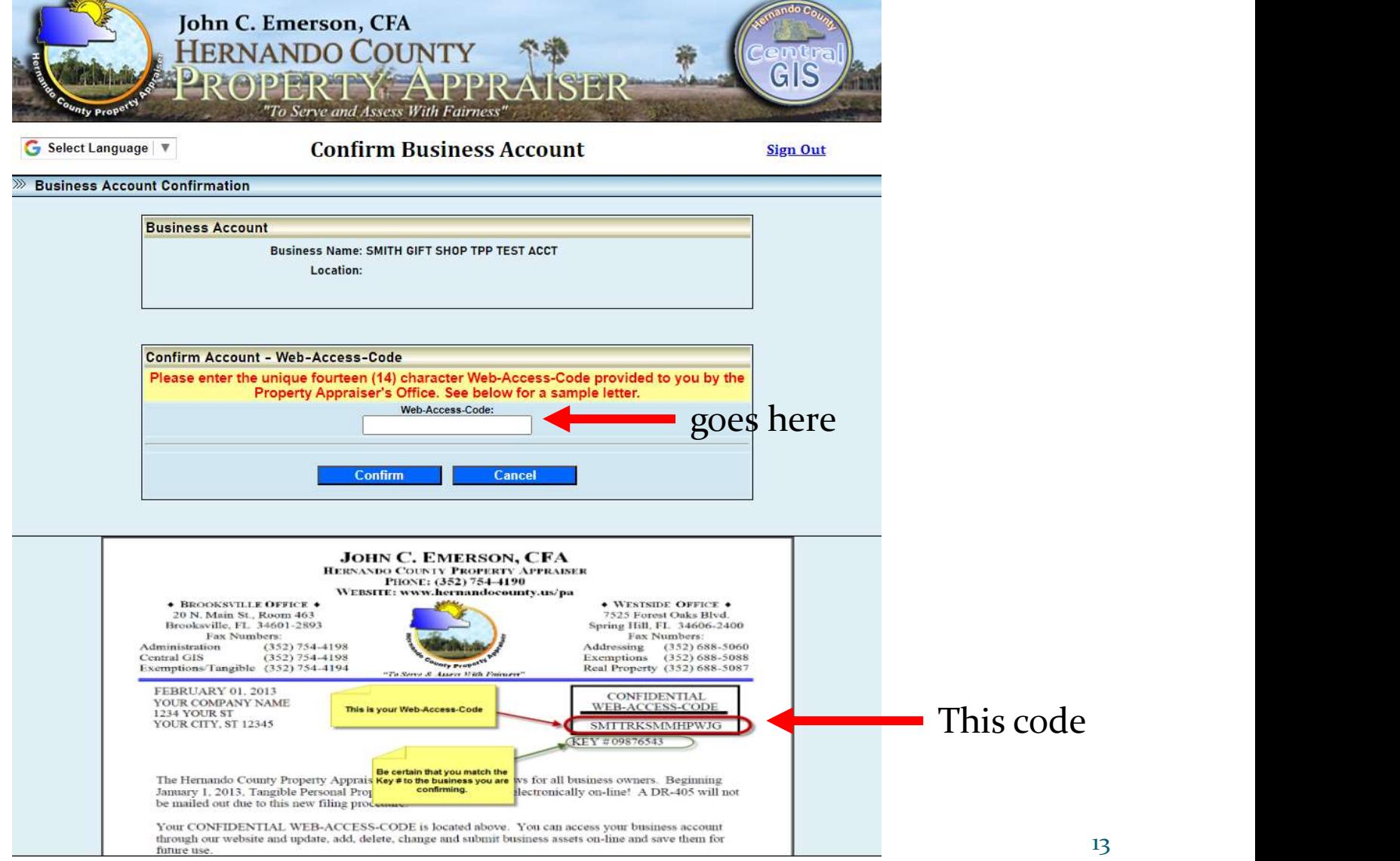

First time filing AND returning users (Cont.)

## Select the Alt-Key button for the business listed to view the business account and asset summary

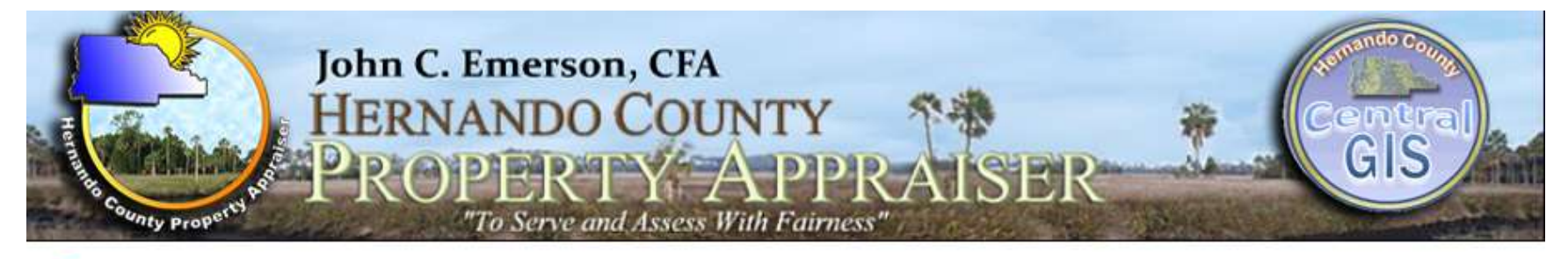

**Select a Business Account** 

Select Language

**Sign Out** 

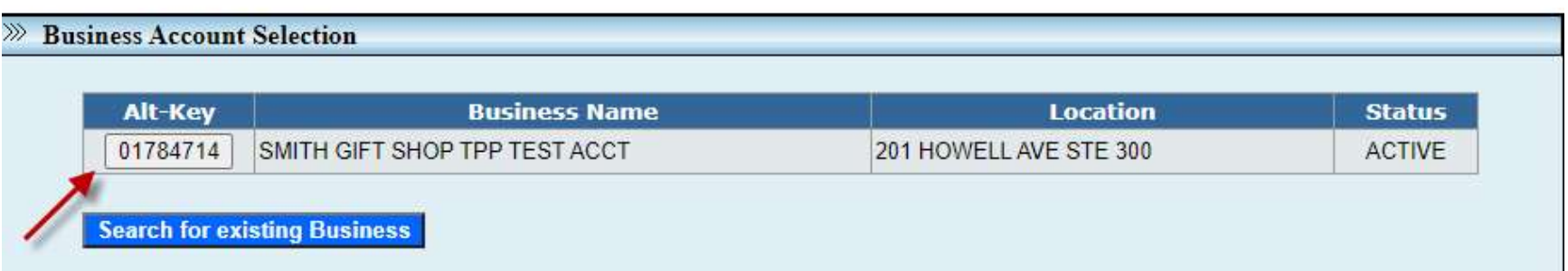

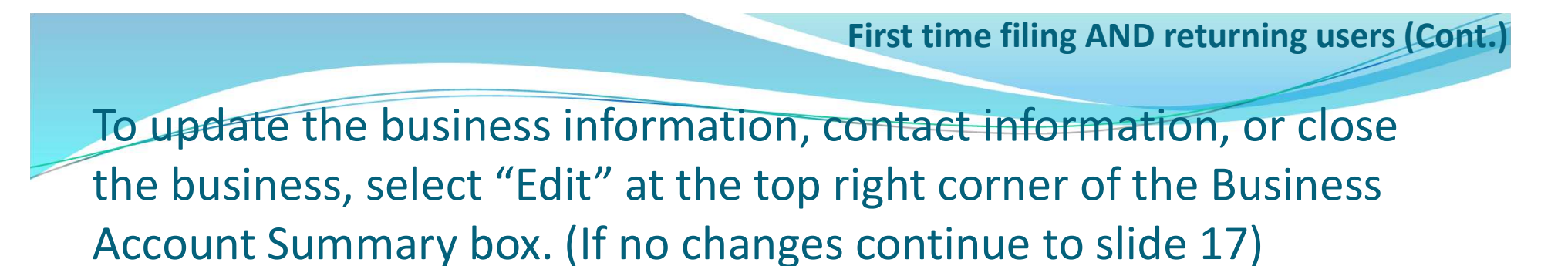

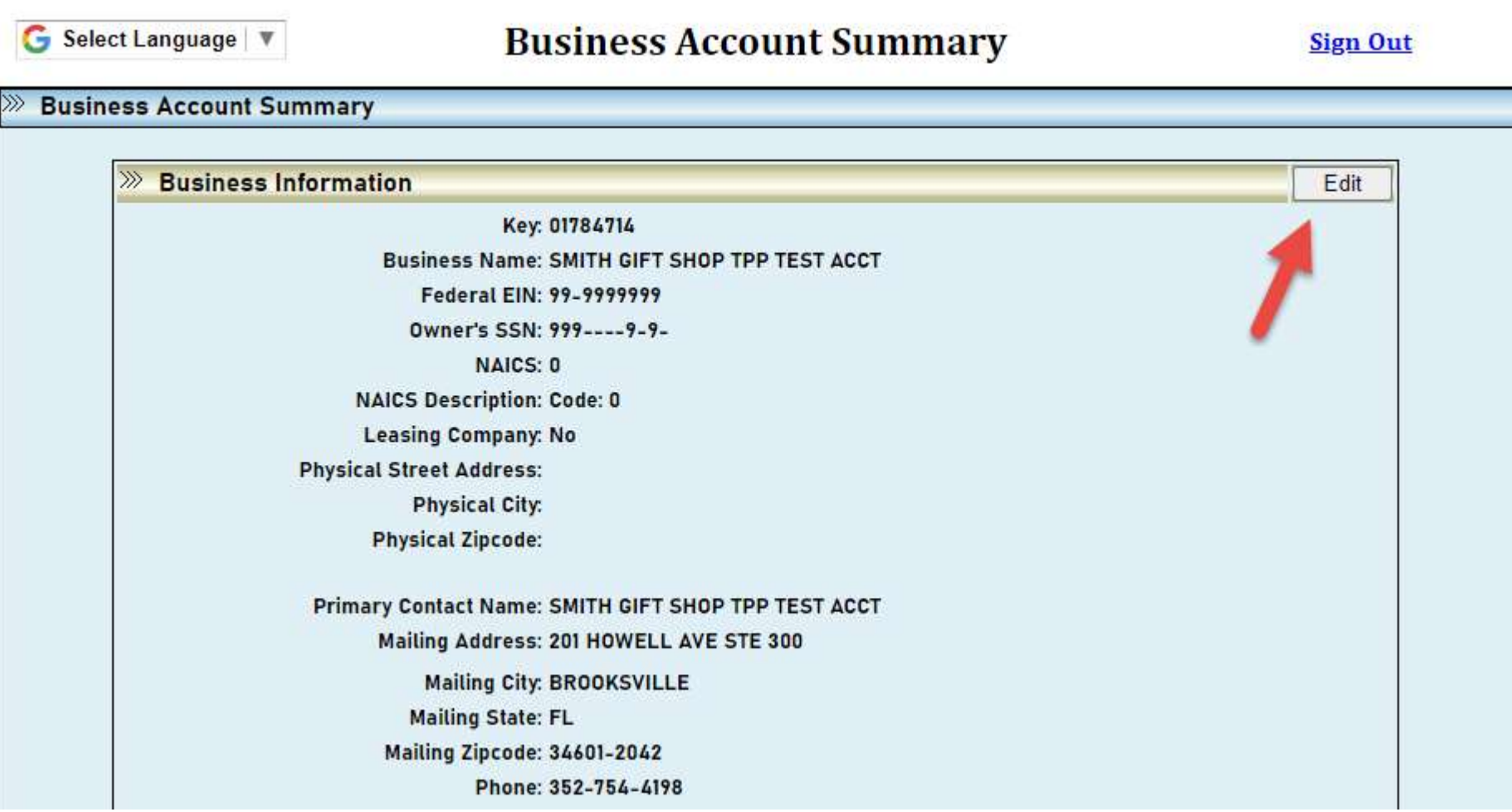

- Be sure to enter the correct physical location of the business in the Business Information section.
	- 2. Enter the contact information and correct mailing address in the Contact Information section.
- 3. Select "Submit Changes" once your changes are complete
- 4. If you are closing the account, select "Close Business"

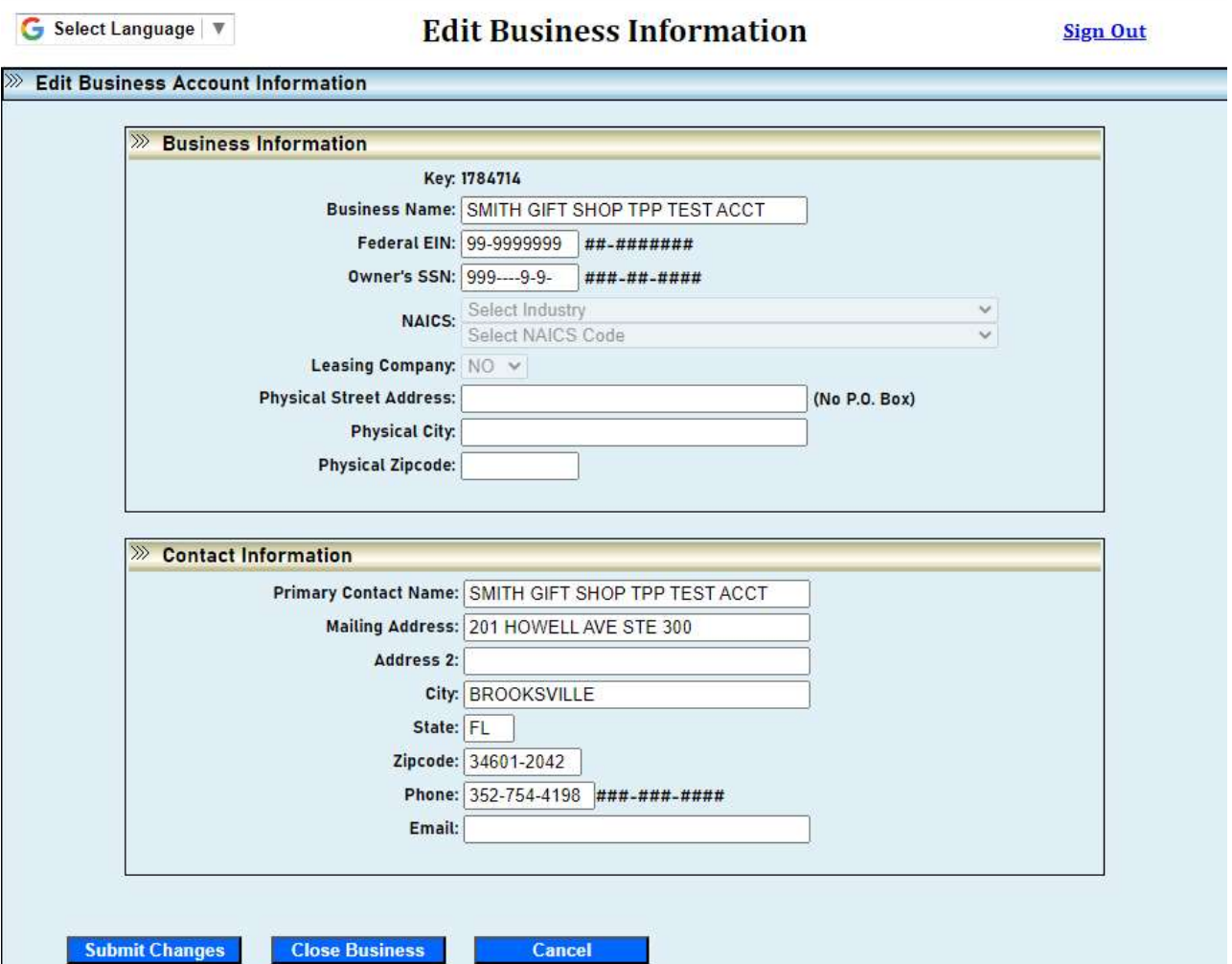

## ASSET SUMMARY OR EXCEL UPLOAD:

 After making sure your account information is completed and up to date, you are ready to begin filing your assets

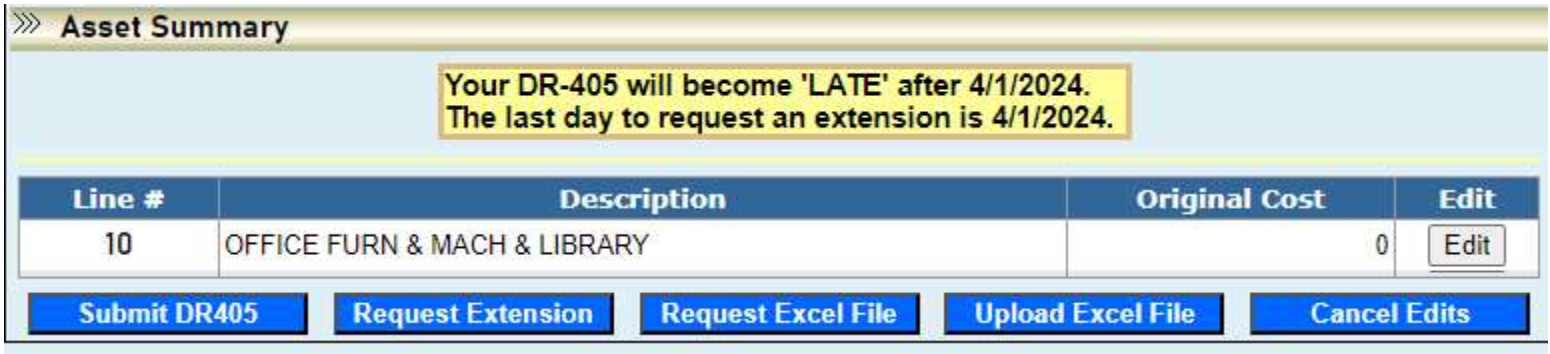

- You have two options to file your assets online:
	- Use the asset summary section to manually add, update, or remove each asset (next slides) or;
	- Upload an excel file and the SIGNED first page of the DR-405 (go to slide 29)

# Asset Summary: Editing Assets

- Select the edit button to view and update all the business assets in each Summary Line.
	- Note: If the asset is leased or rented, you must use Summary Code

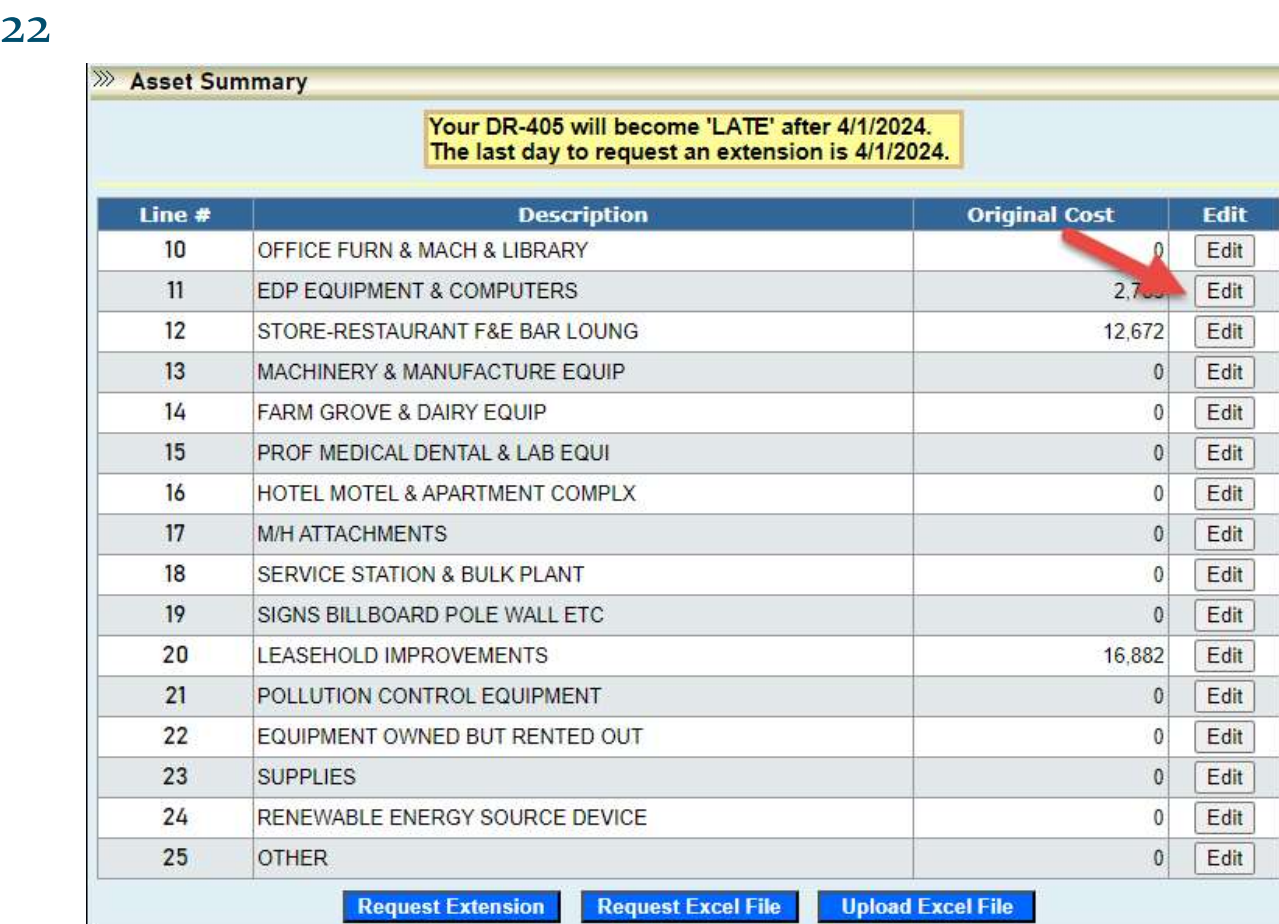

Select the business asset by selecting the Edit button next to each asset or select the Add New Asset button at the bottom to add a new asset.

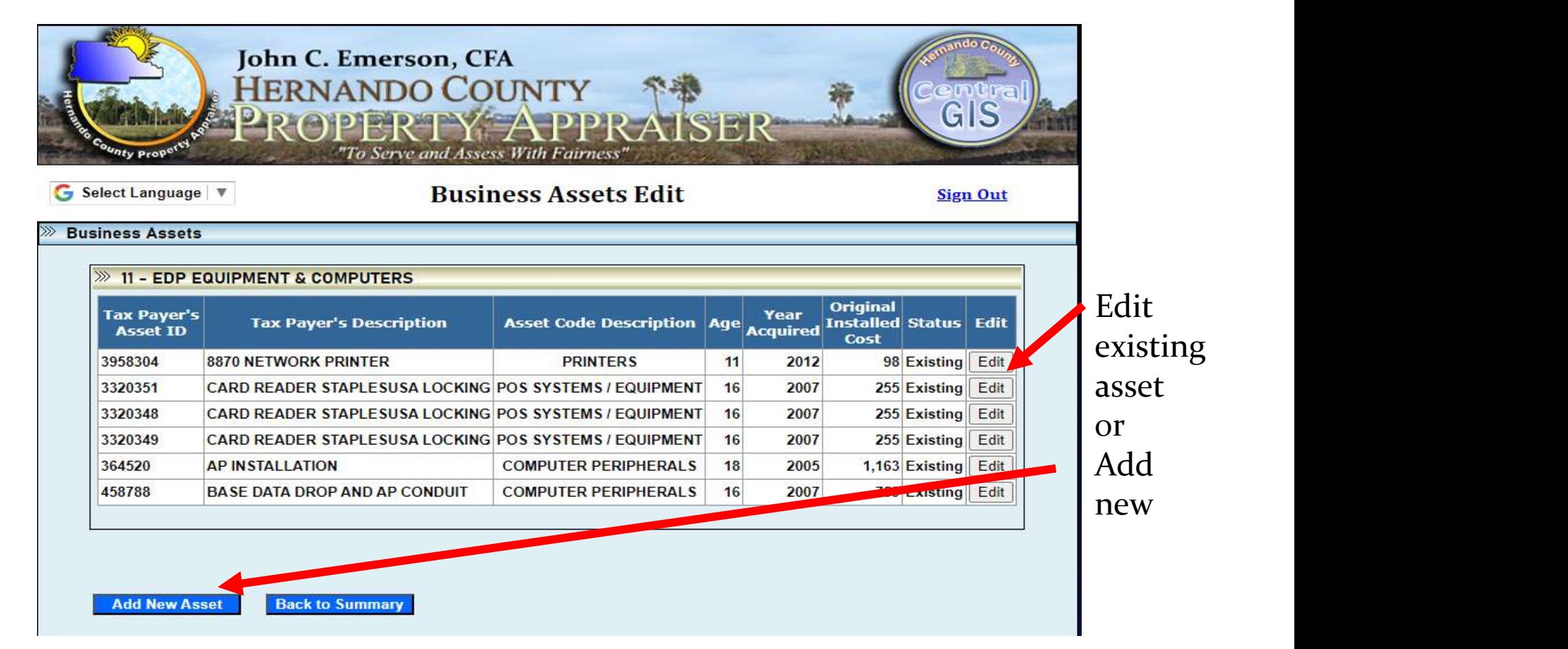

Note: View the next slide for guidance on entering the effective year and year acquired.

# Year Acquired vs. Effective Year

- The Year Acquired is the year that you purchased the asset for your business
- The Effective Year is the year that the asset was made, constructed, or manufactured. This determines the age of the asset.
	- We do not count the current year when calculating the age of the asset

## After editing each asset, select "Save Asset". If an asset was removed, select "Remove Asset."

G Select Language | ▼

#### **Business Asset Management**

**Sign Out** 

**Edit Business Asset**  $\gg$ 

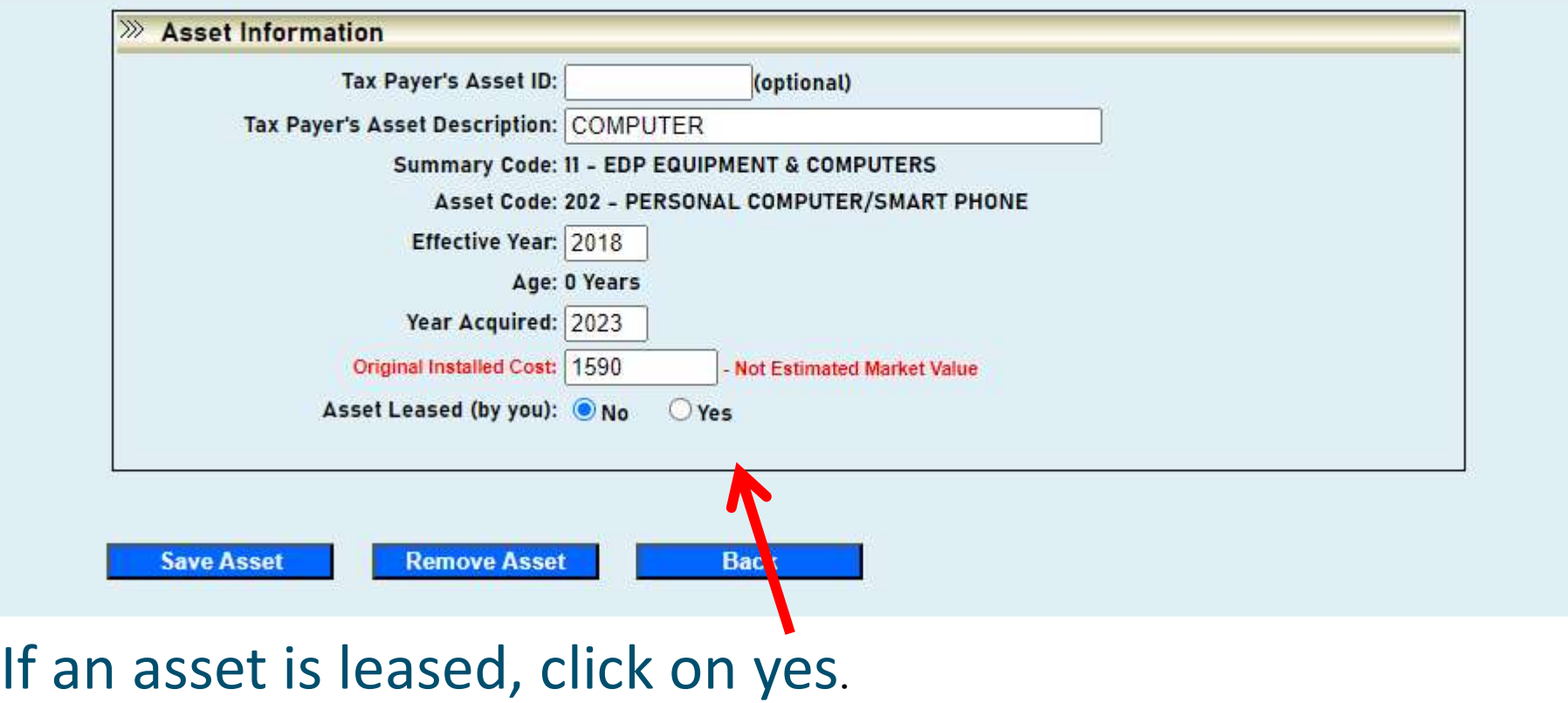

Asset Summary: Editing Assets (cont.)<br>Leased assets must be entered in Summary Code 22 – Equipment Owned<br>but Rented Out. You must enter a Hernando County address for every<br>leased asset. The address entered will determine t but Rented Out. You must enter a Hernando County address for every leased asset. The address entered will determine the correct Taxing District and Levy Code.

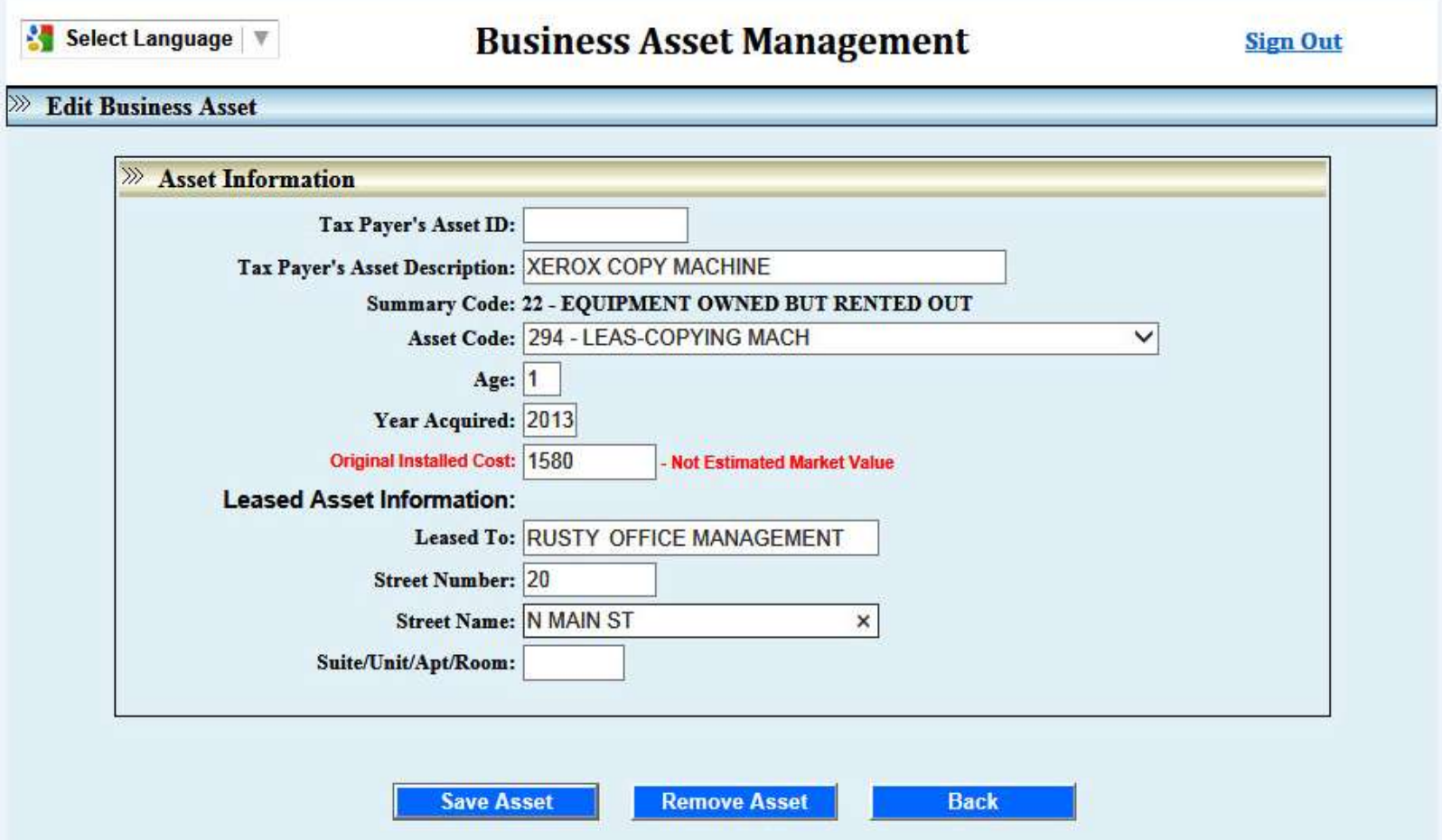

If you are leasing an asset from another company, enter the lease company's name and address at the bottom of the asset detail.

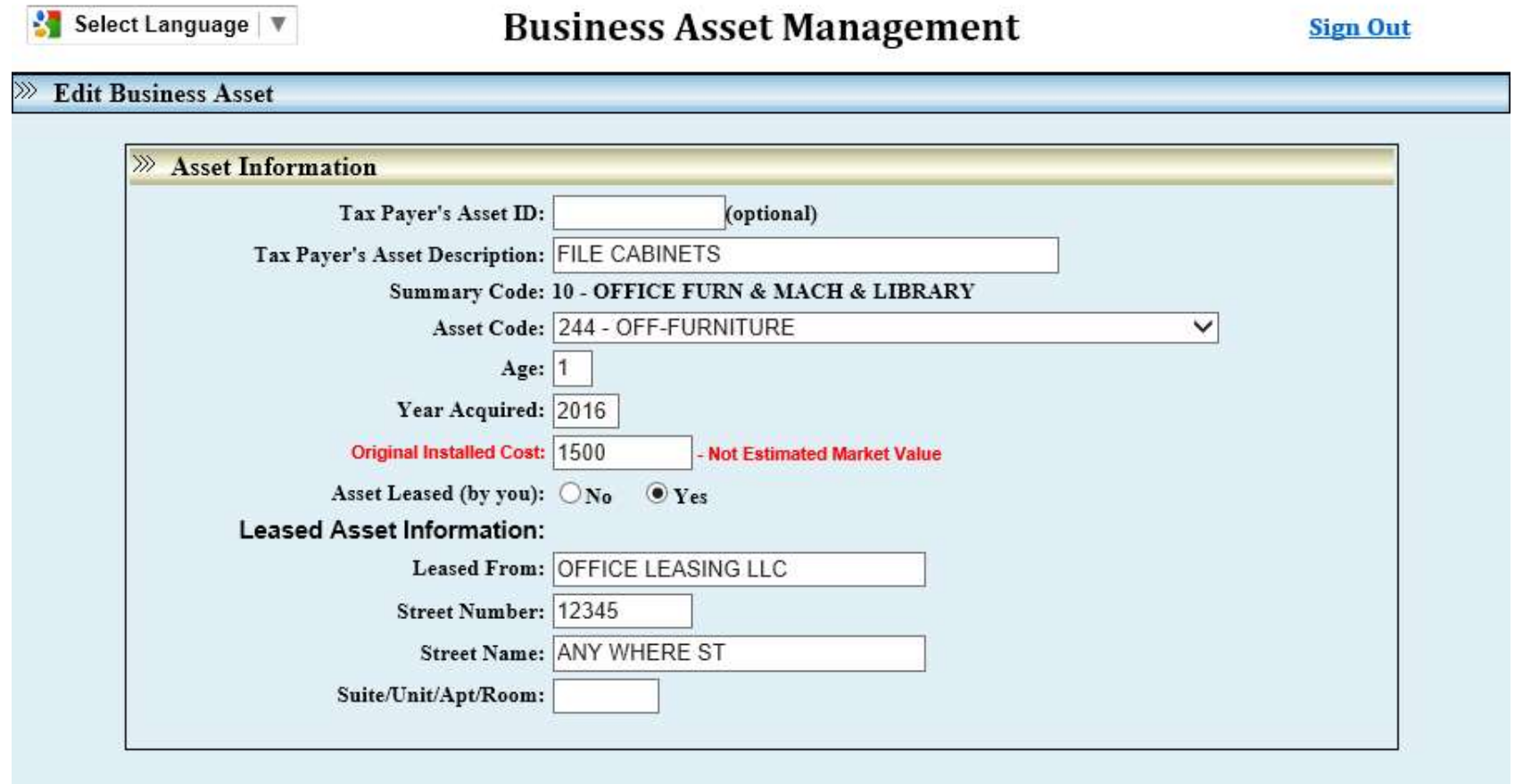

**Add New Asset** 

**Back** 

## If not leased, to add a new asset simply click on Add New Asset. (The asset code defaults to the first in the drop down list.)

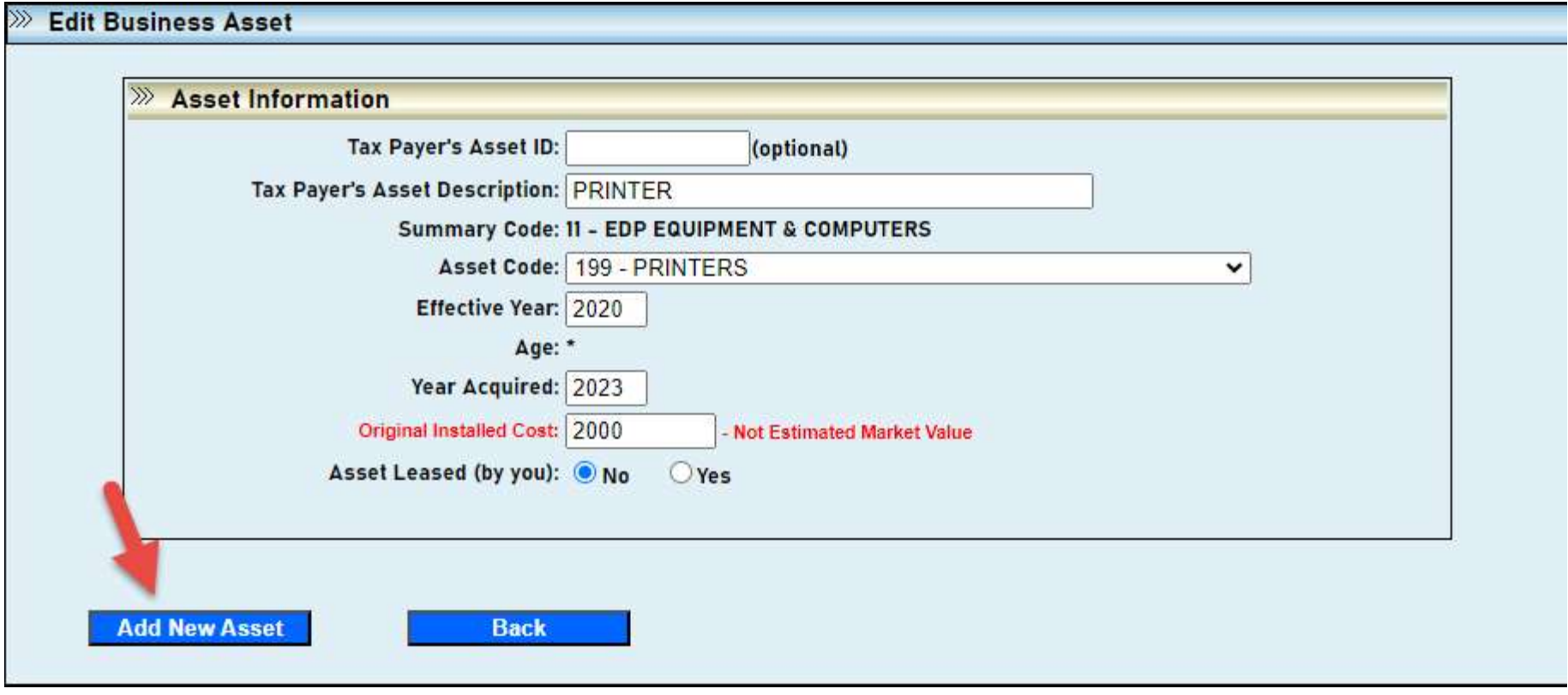

Click 'Back to Summary' to return to Asset Summary List. Back to Summary

## When the DR-405 is ready to be filed, review the Asset Summary before selecting "Submit DR405."

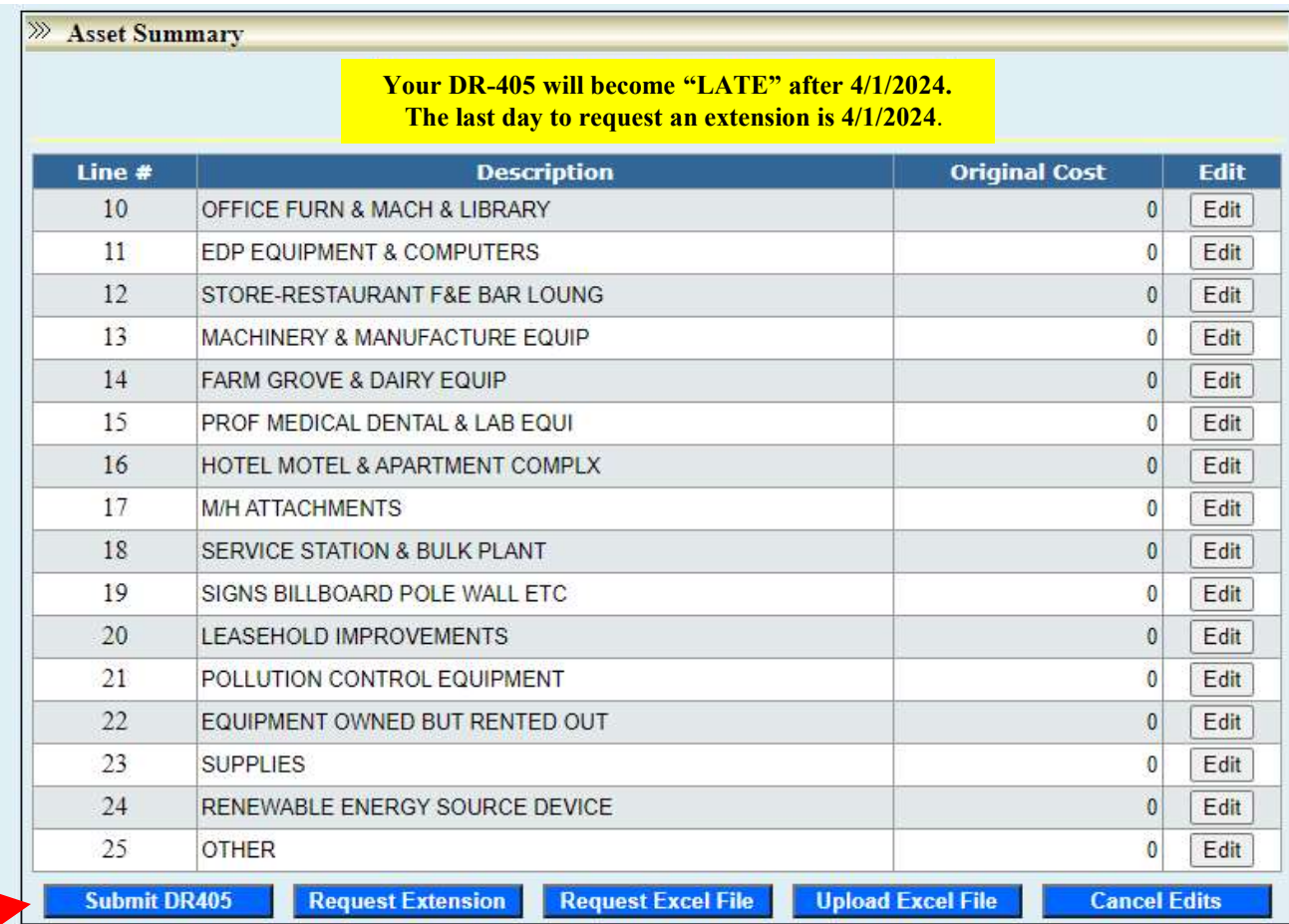

**Back** 

Add special notes to advise us of any changes. Once you have reviewed your DR-405 asset detail and there are no additional changes, you are ready to file the return with our office.

## Once you have submitted your DR-405, you will not be able to make changes to your online filing for this year!

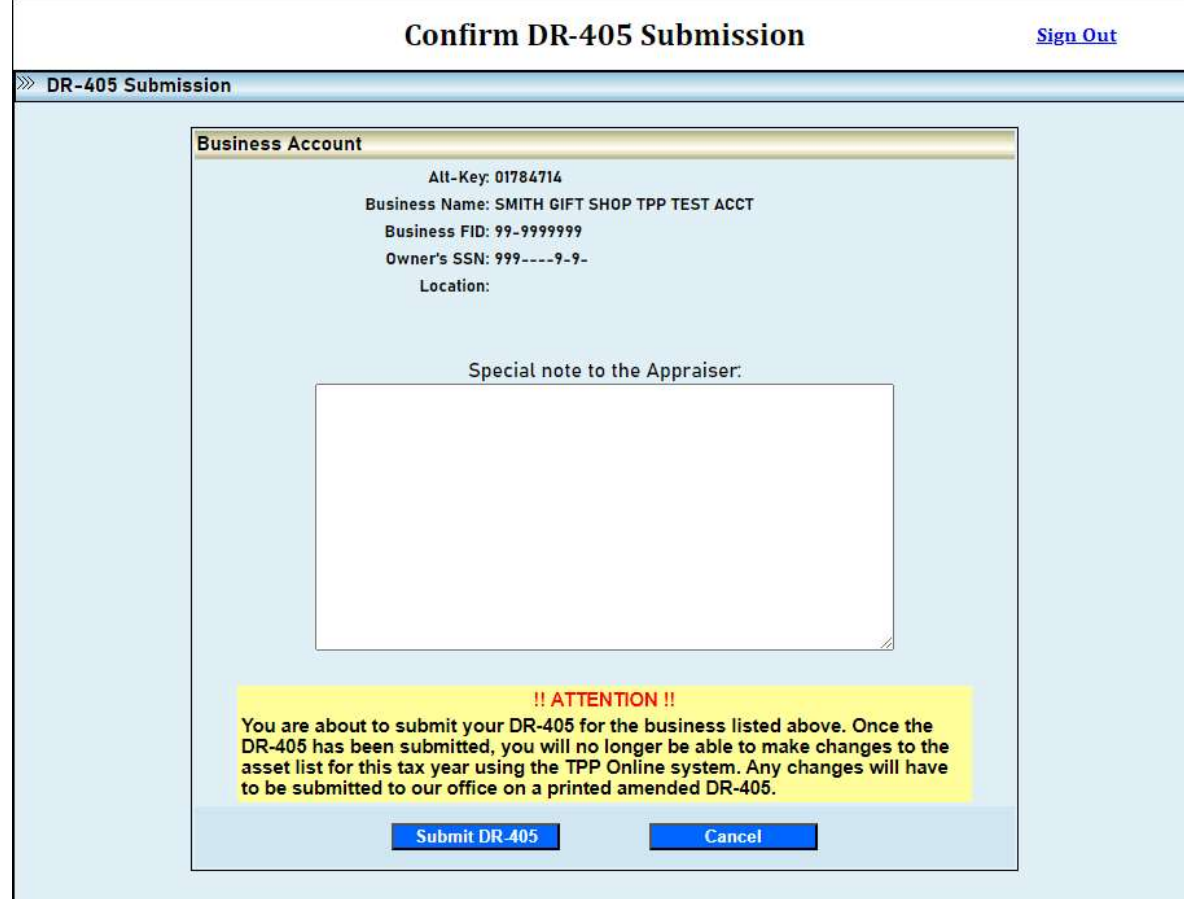

To view the DR-405 PDF you may need to refresh your web page. A pdf of the submitted DR-405 will display on your screen to save and/or print.

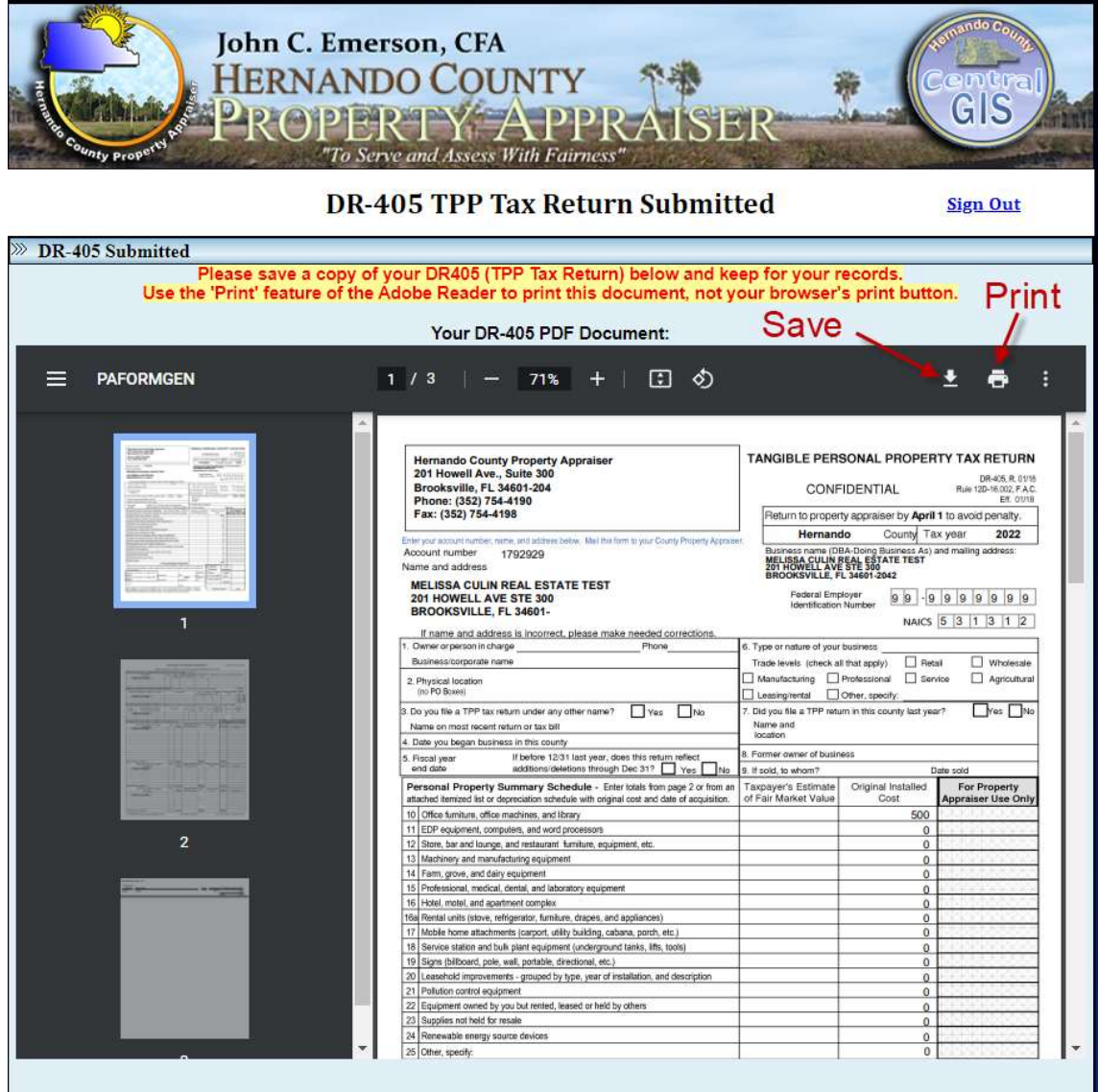

# EXCEL UPLOAD

- On the Asset Summary section, you can request an excel file and/or upload an excel file.
- A new business cannot request an excel file since they do not have a prior year's filing.
- However, if you would like to use our formatted office spreadsheet, select request an excel file and you will be sent an email with a blank spreadsheet.
- If you are reporting leased assets, you must put the correct address/location for each asset listed.

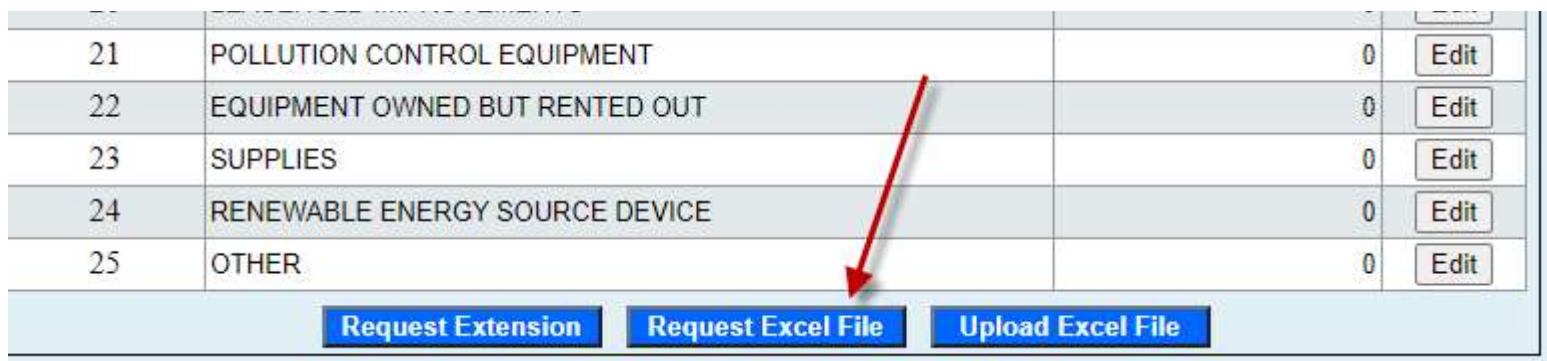

The Excel file will be emailed to you as an attachment. If no online edits have been made, you will receive last year's asset list.

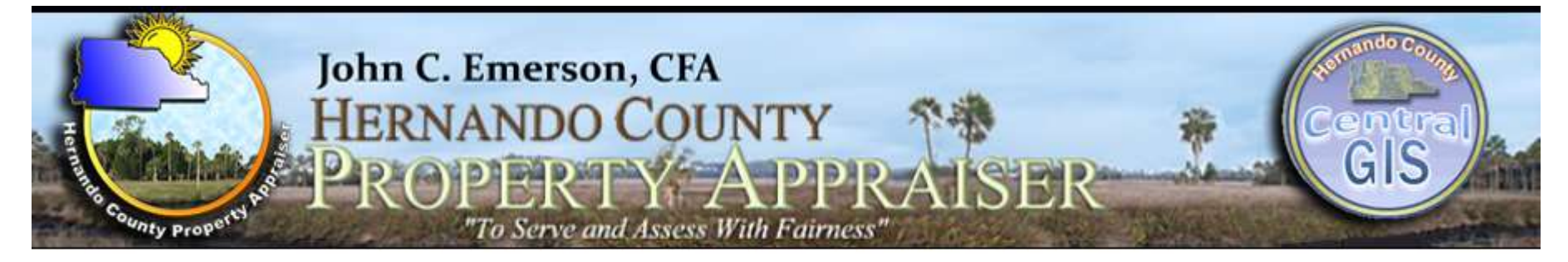

### **Request Excel File Export**

**Sign Out** 

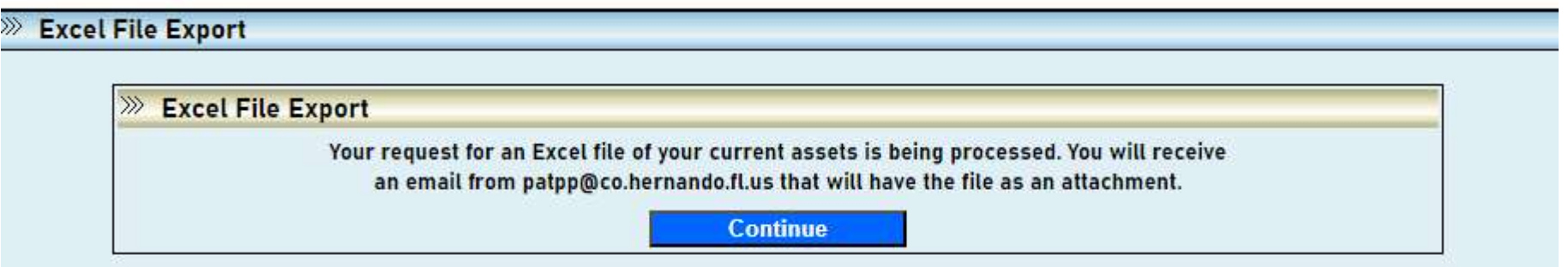

# Once you receive the excel file, save it to your personal computer. DO NOT change the formatting.

Once you have made changes and saved the file select "Upload Excel File"

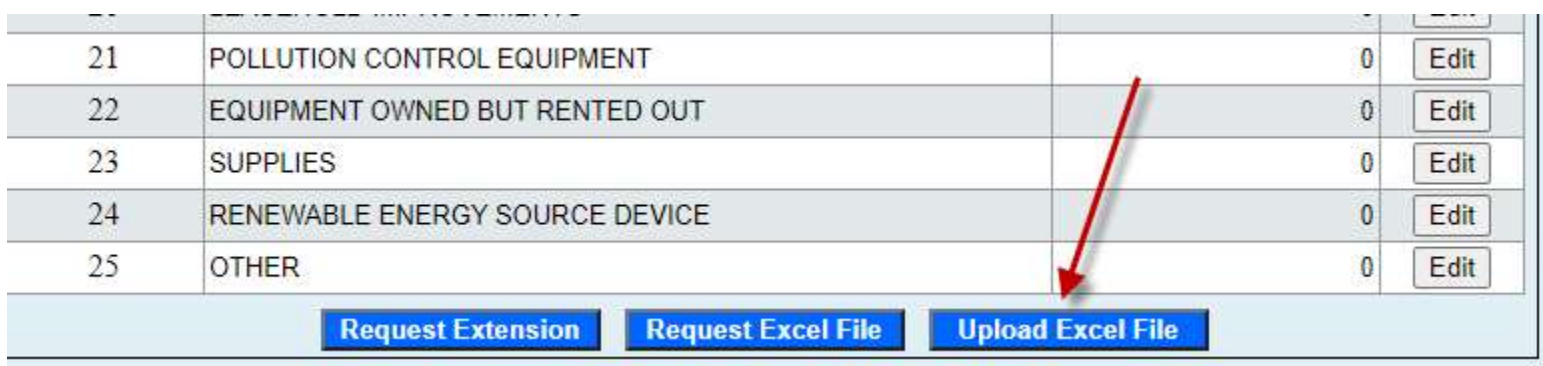

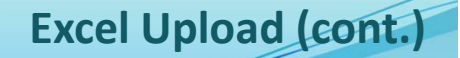

# Per F.S. 193.052, you must completely fill out and sign the first page of the DR-405.

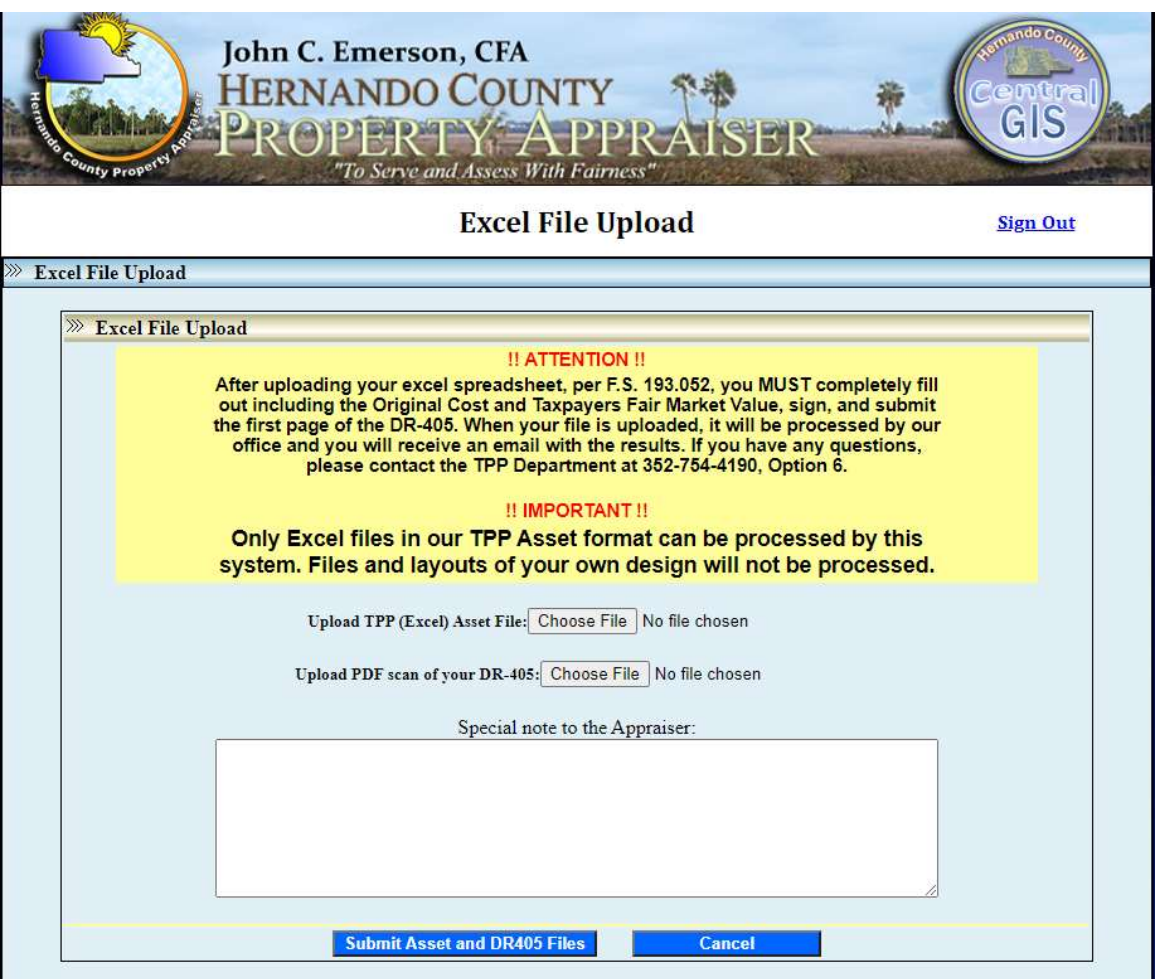

To upload the TPP Excel asset file, select Choose File. Find the file on your local computer and select open to upload the file.

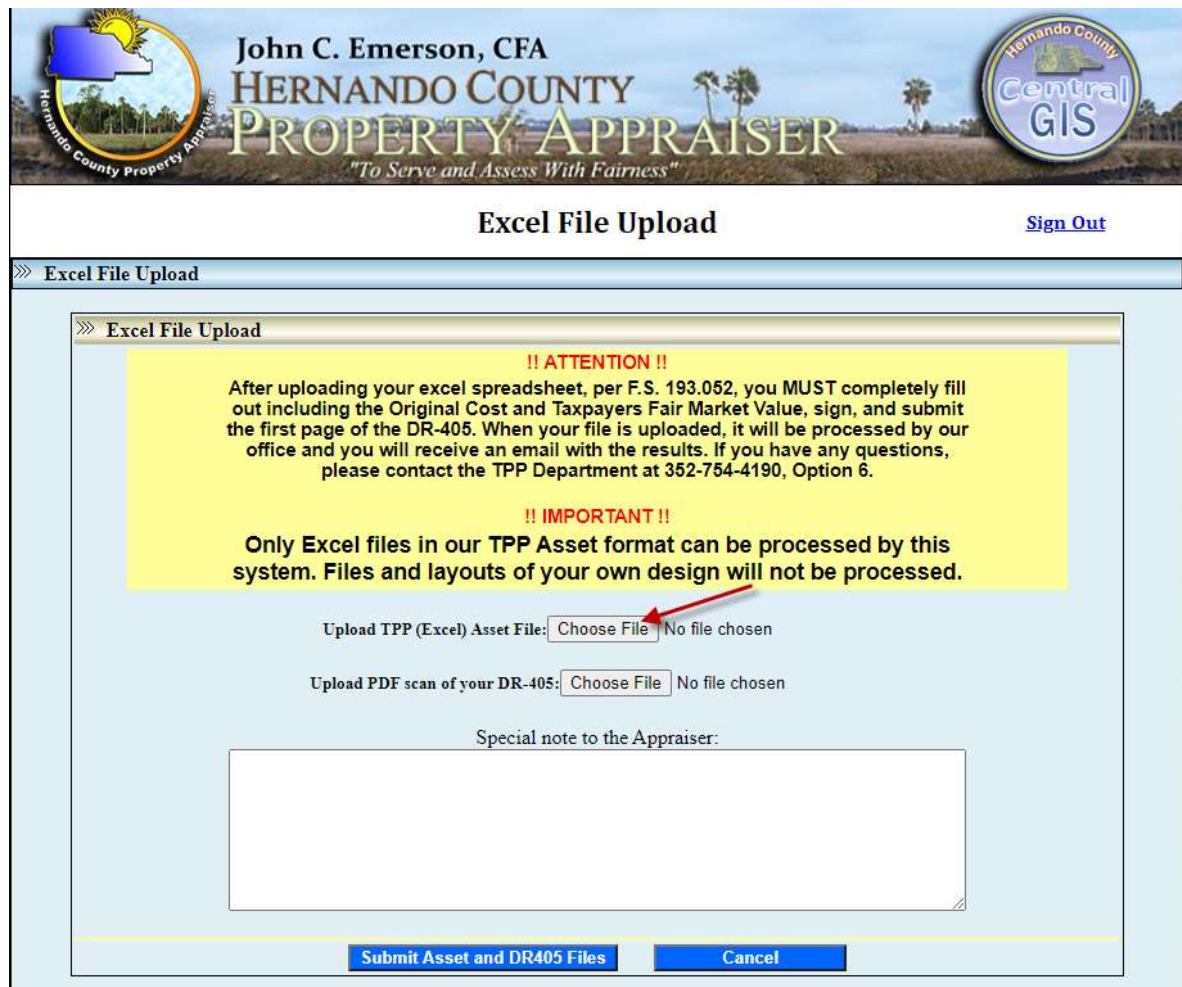

#### Excel Upload (cont.)

## To upload the DR-405 PDF, select Choose File. Find the file on your local computer and select open to upload the

file.

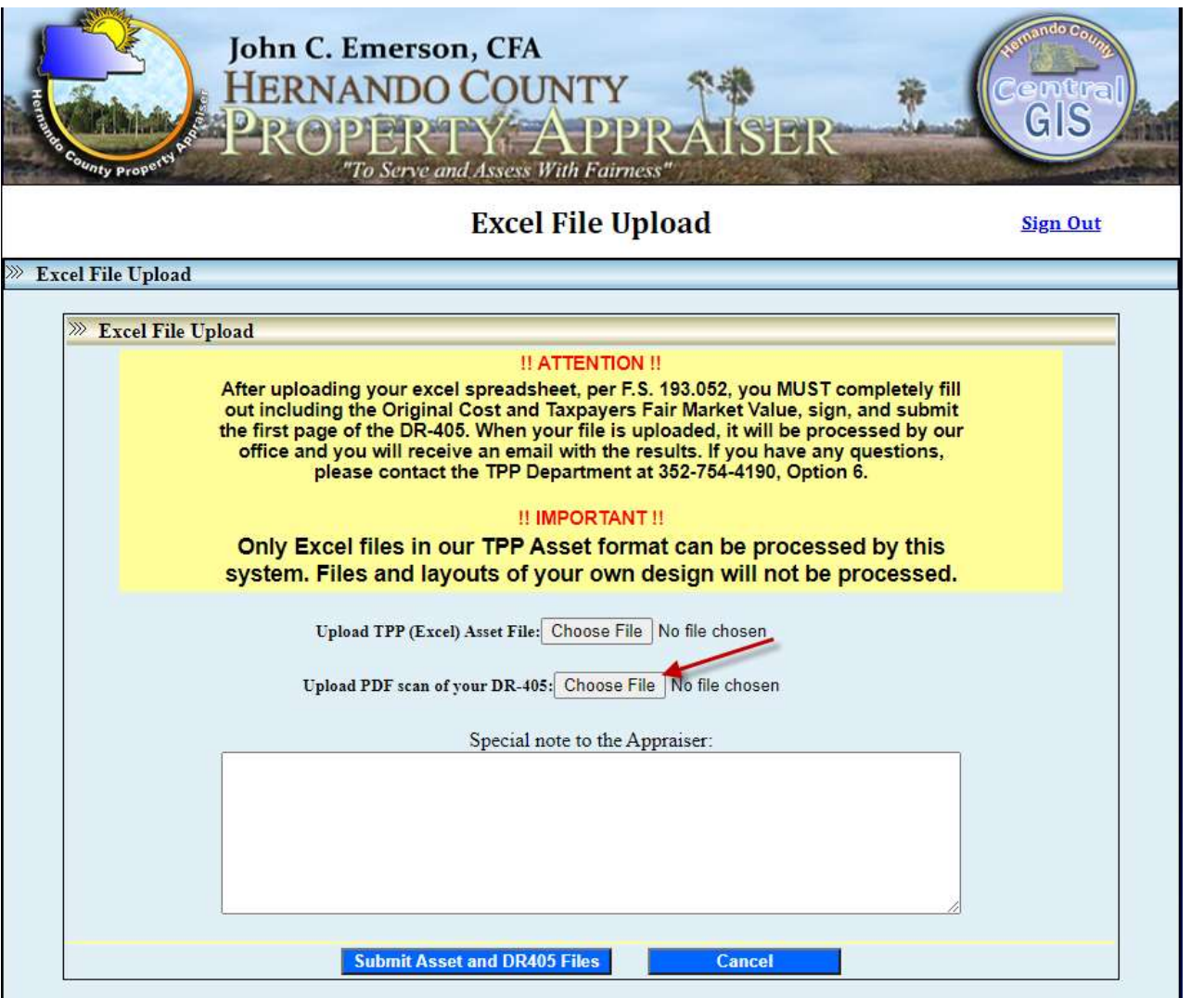

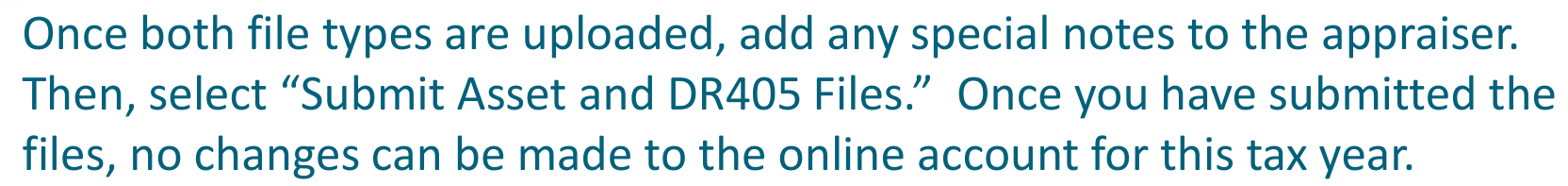

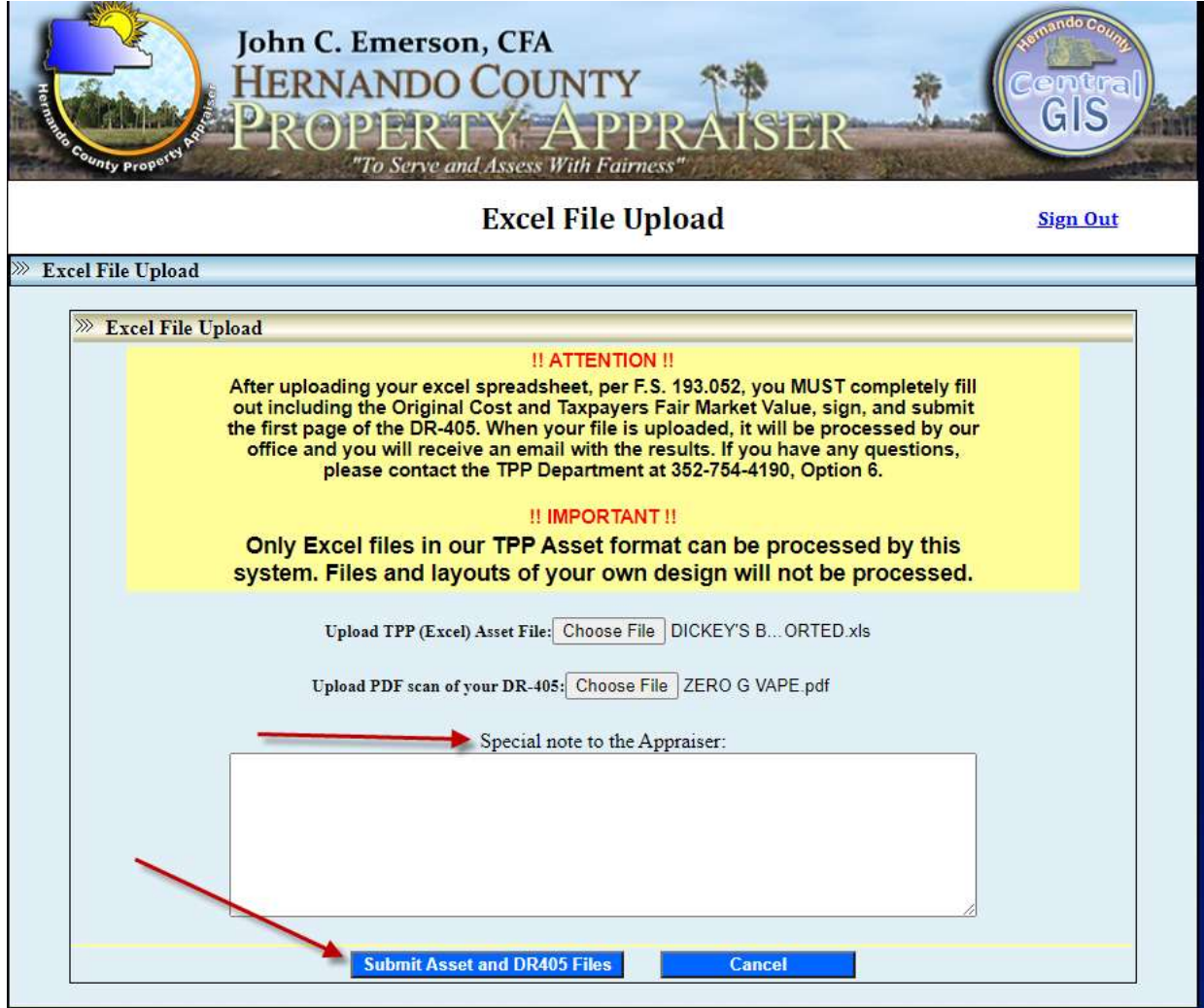

Excel Upload (cont.)

After your files are uploaded, they will be processed by our office and you will receive an email from our office confirming acceptance or rejection of your filing. Please keep in mind that during high volume filing times, it may take up to 72 hours to receive an acceptance or rejection for your filing.

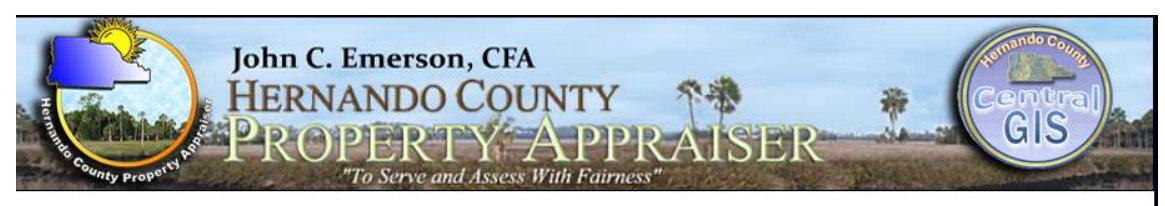

**Excel File Upload** 

**Sign Out** 

Excel File Upload

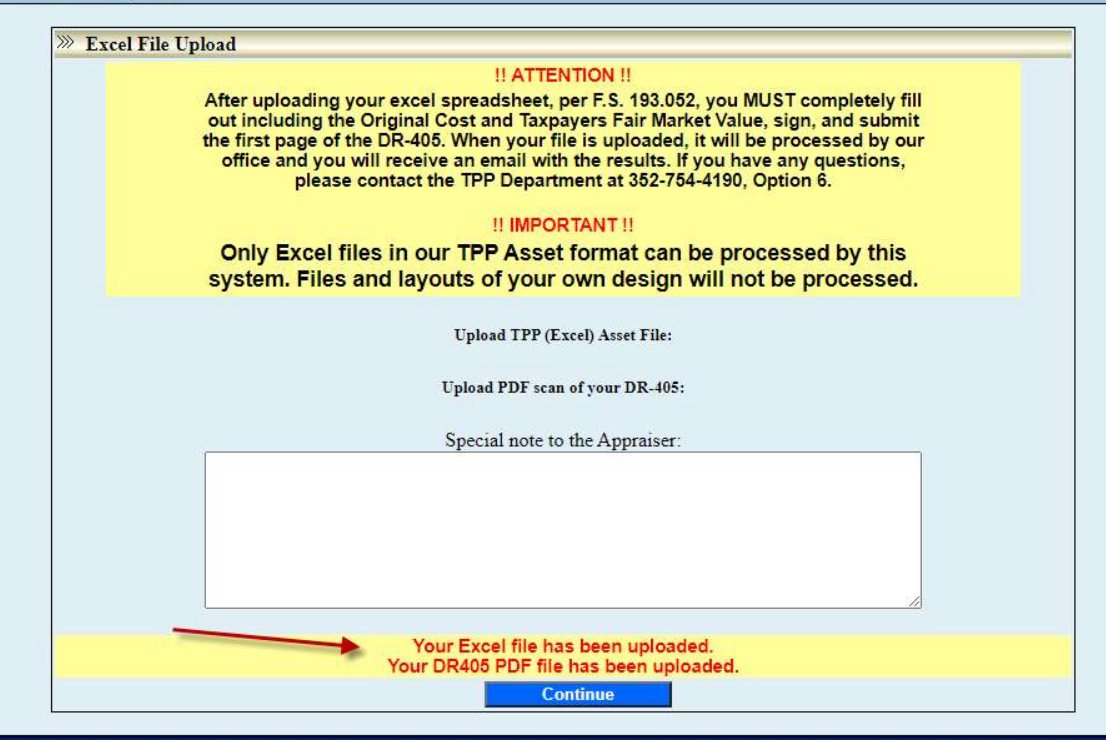

## Office Locations:

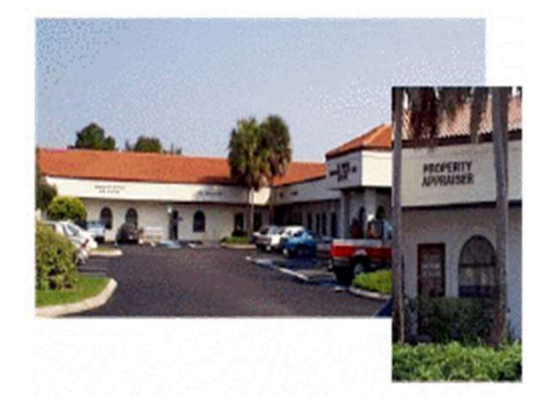

### Westside Office

7525 Forest Oaks Boulevard Spring Hill, FL 34606-2400 (352) 754-4190 Phone (352) 688-5088 Fax

#### Addressing

7525 Forest Oaks Boulevard Spring Hill, FL 34606-2400 (352) 754-4190 Phone (352) 688-5060 Fax

Brooksville Office 201 Howell Avenue, Ste. 300 Brooksville, FL 34601-2042 (352) 754-4190 Phone (352) 754-4198 Fax

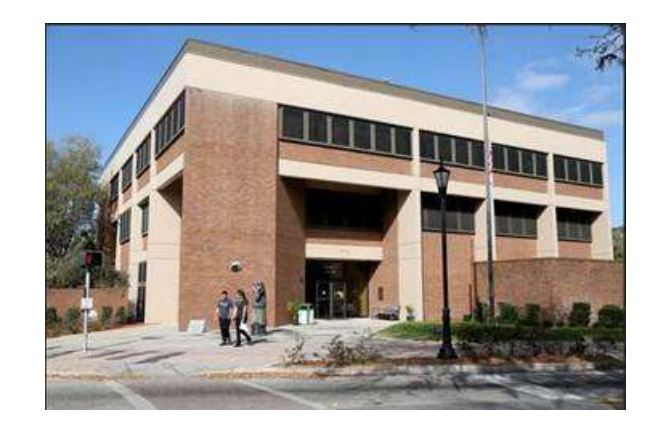

Tangible Personal Property 201 Howell Avenue, Ste. 300 Brooksville, FL 34601-2042 (352) 754-4190 Press 6 Phone (352) 754-4198 Fax

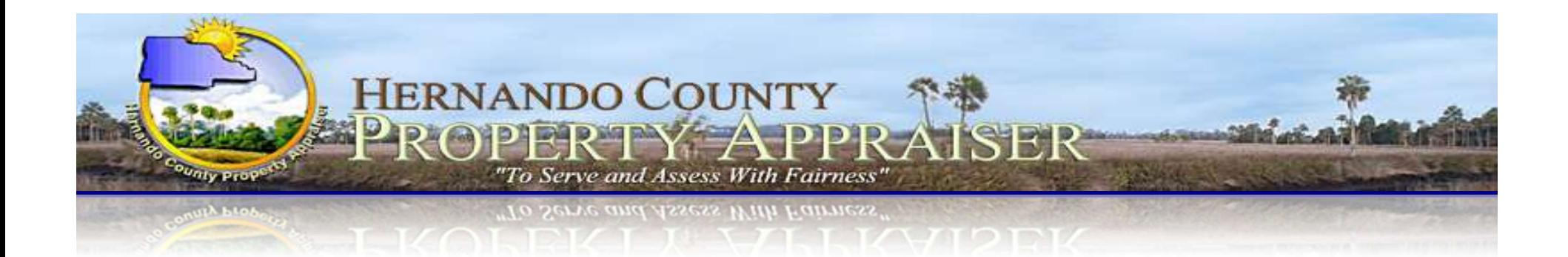

If you have any questions, please call the Tangible Personal Property Department at (352) 754-4190, Press 2, Then 3 Or email patpp@hernandocounty.us

> Thank You! Kevin Johnston, CFE Assistant Property Appraiser